# **PART B**

# **TEXAS INSTRUMENTS TI-85/TI-86 GRAPHING CALCULATORS**

# **Setup**

When using this *Guide*, you should always, unless instructed otherwise, use the calculator setup specified below for both the TI-85 and TI-86. Before you begin, check the basic setup with [2nd] MORE (MODE). Use the following instructions to choose the settings shown in Figure 1. Check the window format with  $\boxed{\text{GRAPH}}$   $\boxed{\text{MORE}}$   $\boxed{F3}$  (FORMT). Choose the settings shown in Figure 2.

- If you do not have the darkened choices shown in Figures 1 and 2 (below), use the arrow keys to move the blinking cursor over the setting you want to choose and press  $|$  ENTER  $|$ .
- Press  $\mathsf{EXIT}$  or  $\mathsf{2nd}$   $\mathsf{EXIT}$  (QUIT) to return to the home screen.

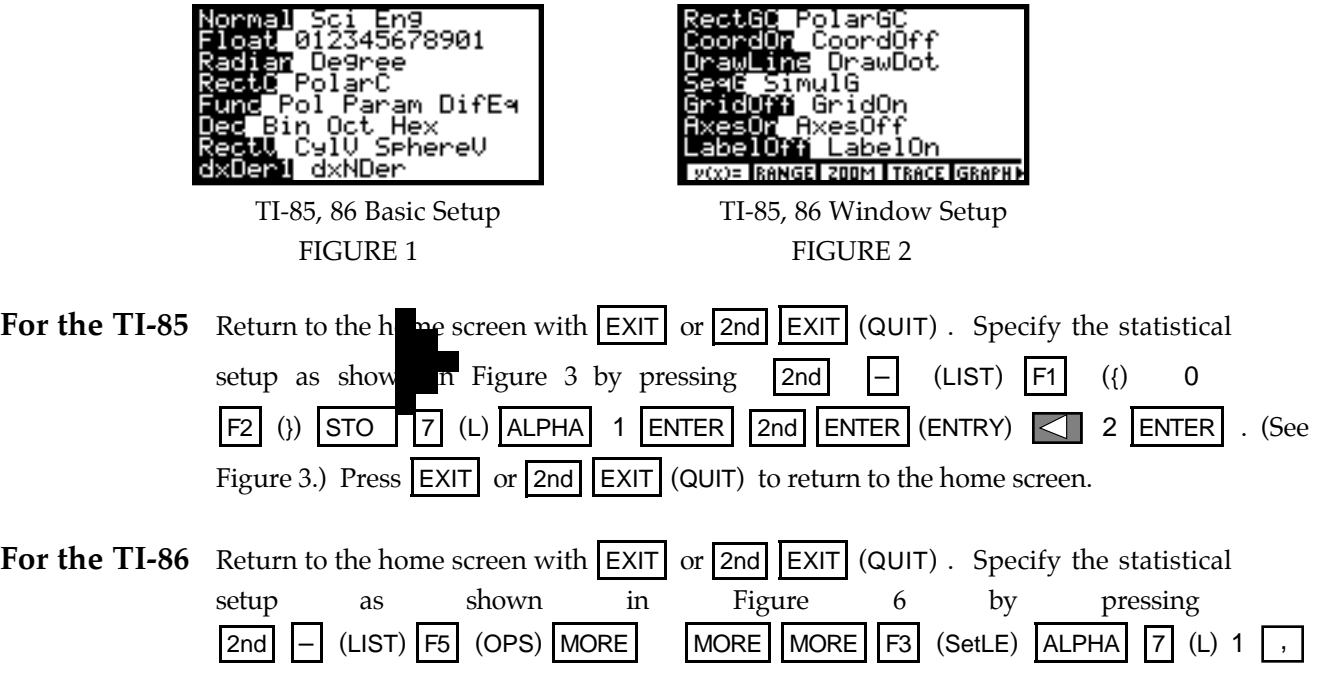

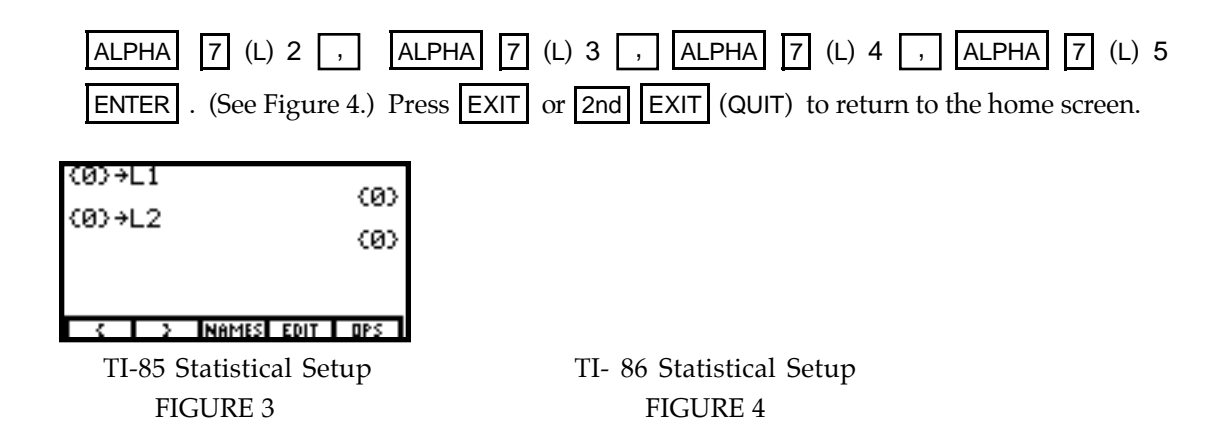

**TI-86 Note**: Because appropriate TI-86 computer linking software had not yet been perfected at the time this material was written, TI-86 screens in this *Guide* appear smaller than the TI-85 screens. Screens that appear the same on both calculators are shown for the TI-85.

# **Basic Operation**

You should be familiar with the basic operation of your calculator. With calculator in hand, go through each of the following.

**1. CALCULATING** You can type in lengthy expressions; just make sure that you use parentheses when you are not sure of the calculator's order of operations. As a general rule, numerators and denominators of fractions and powers consisting of more than one term should be enclosed in parentheses.

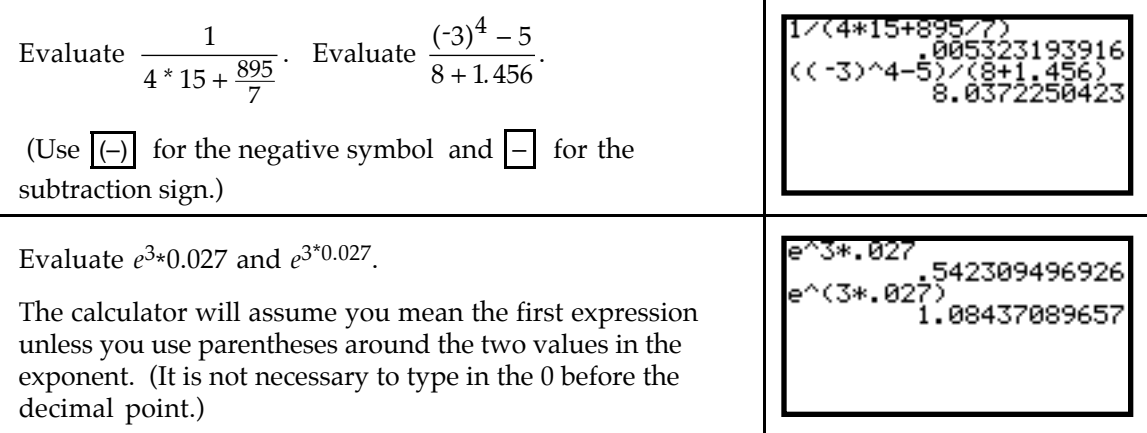

**2. USING THE** *ANS* **MEMORY** Instead of again typing an expression that was evaluated immediately prior, use the answer memory by pressing  $|2nd|$   $(-)$  (ANS).

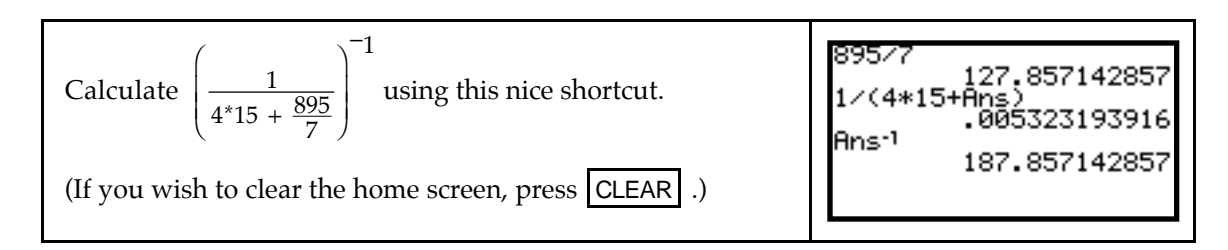

**3. ANSWER DISPLAY** When the denominator of a fraction has no more than three digits, your calculator can provide the answer in fraction form. When an answer is very large or very small, the calculator displays the result in scinatific notation.

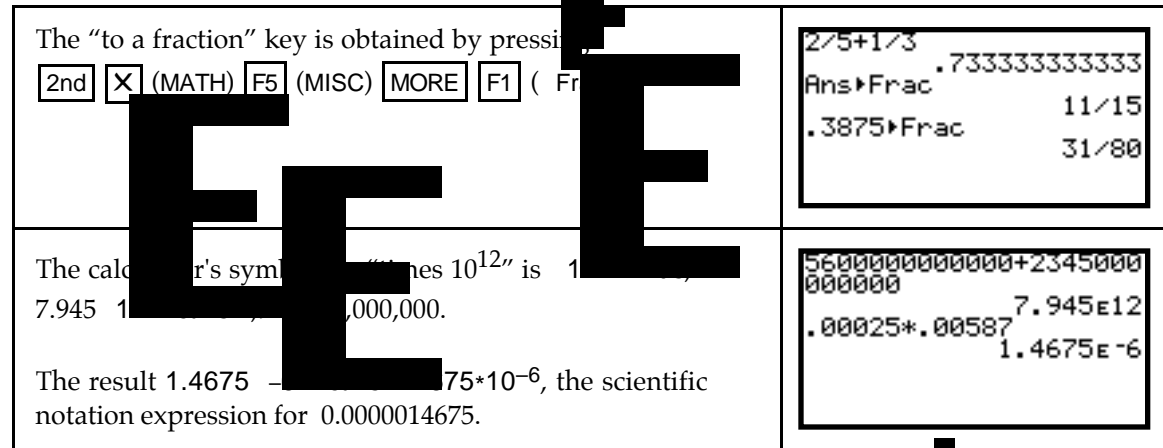

**4. STORING VALUES** Sometimes it is beneficial to store numbers **Fig. 2.** Ssions for later recall. To store a number, type the number on the display and press  $\|\cdot\|$ . (Note that the cursor automatically changes to alphabetic mode when you press  $|$  STO  $\Box$  Next, press the key corresponding to the letter in which you wish to store the value, and then press ENTER . To join several short commands together, use |2nd | | | | (:).

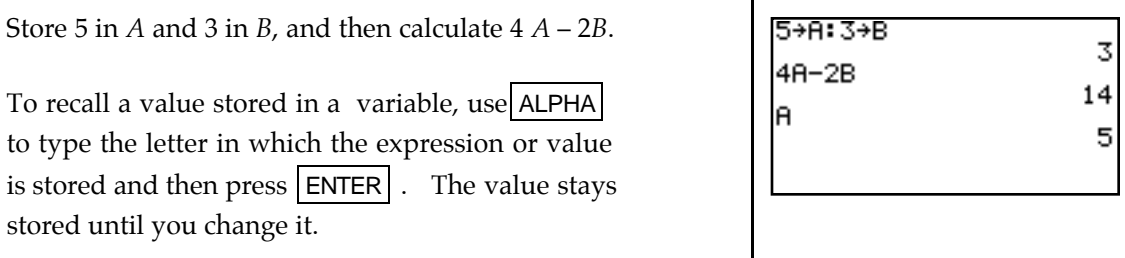

#### **5. ERROR MESSAGES** When your input is incorrect, an error message is displayed.

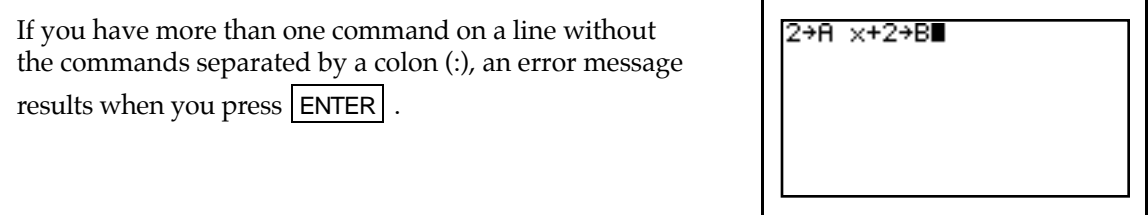

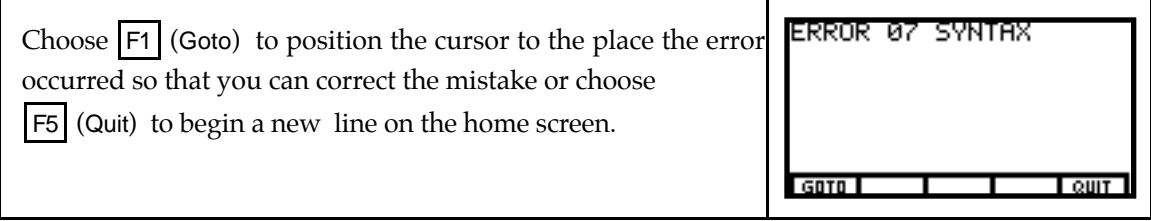

### **Chapter 1 Ingredients of Change: Functions and Linear Models**

### & **1.1 Fundamentals of Modeling**

There are many uses for a function that is entered in the graphing list. Graphing the function in an appropriate viewing window is one of these. Because you must enter all functions on one line (that is, you cannot write fractions and exponents the same way you do on paper) it is very important to have a good understanding of the calculator's order of operations and to use parentheses whenever they are needed.

#### **1.1.1 ENTERING AN EQUATION IN THE GRAPHING LIST** Press

 $\begin{bmatrix} \text{GRAPH} & \text{F1} & \text{y(x)=} \\ \text{A1} & \text{B2} & \text{B3} \\ \text{B4} & \text{B5} & \text{B4} \\ \text{B5} & \text{B7} & \text{B8} \\ \text{B8} & \text{B8} & \text{B9} \end{bmatrix}$  equations can be entered in the graphing list, and the output variables are called by the names y1, y2, etc. When you intend to graph an equation you enter in the list, you must use x as the input variable.

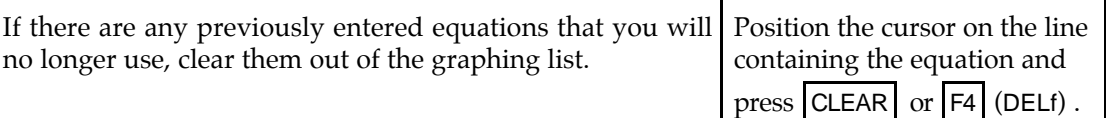

Suppose you want to graph  $A = 1000(1 + 0.05)^t$ . Because we intend to graph this equation, the input must be called *x*. Type **x** by pressing  $\overline{x}$ -VAR or  $\overline{F1}(x)$ , not the times sign  $\overline{X}$ .

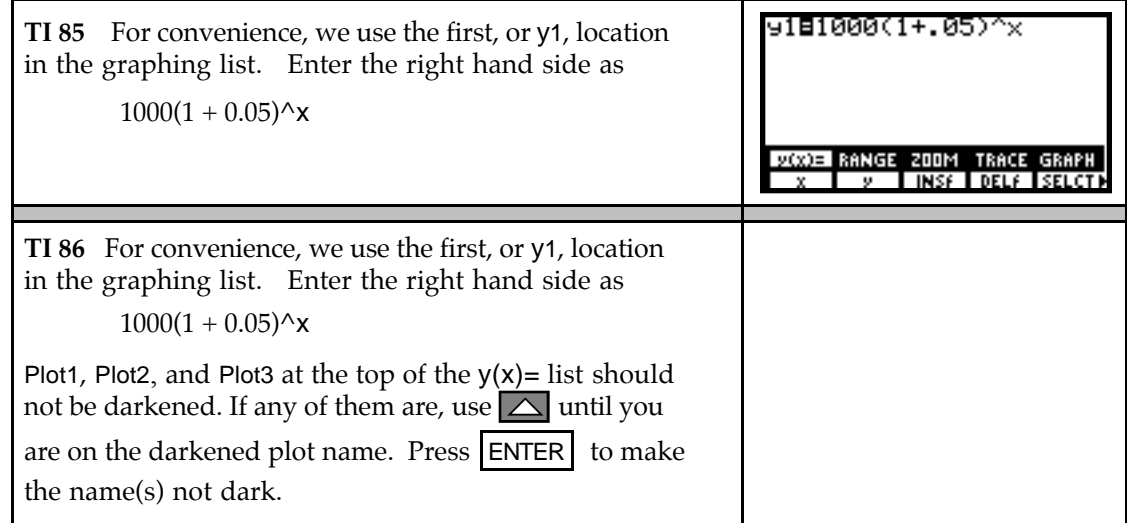

**1.1.2 DRAWING A GRAPH** If you have not already done so, enter the equation in the  $y(x)$ = list using x as the input variable before drawing a graph. We now draw the graph of  $y = 1000(1 + 0.05)^{x}$ .

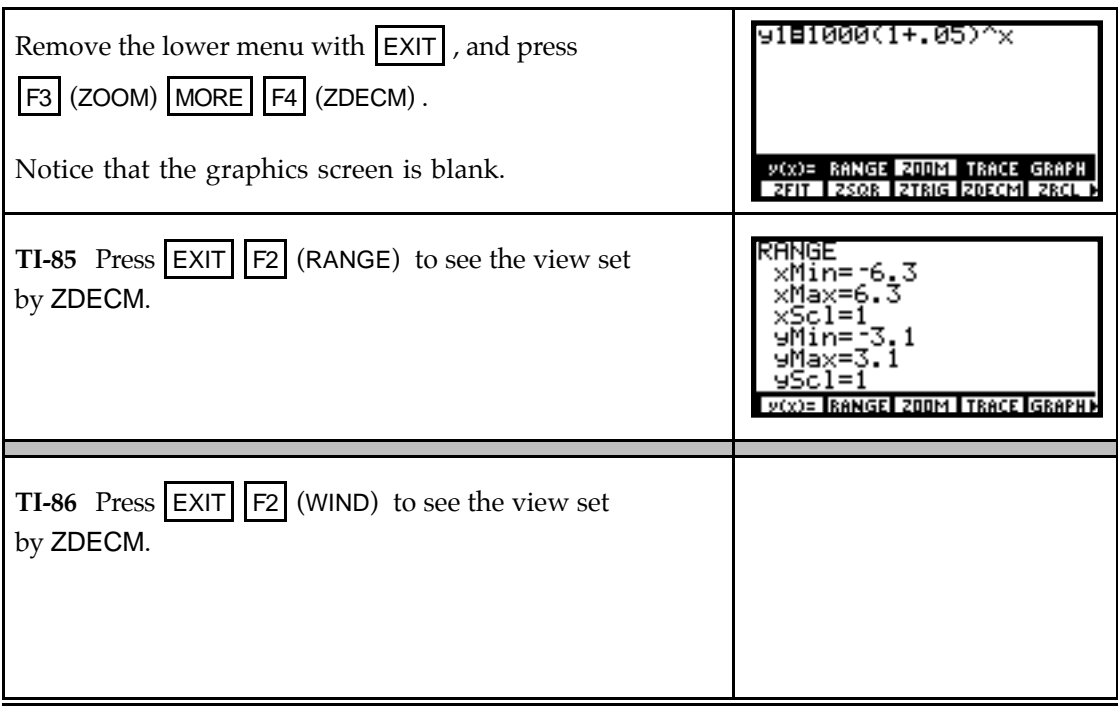

• **Both** xMin and xMax are the settings of the left and right edges of the viewing screen, and yMin and yMax are the settings for the lower and upper edges of the viewing screen. xScl and yScl set the spacing between the tick marks on the *x*- and *y*-axes. The view you see is  $-6.3 \le x \le 6.3$ ,  $-3.1 \le y \le 3.1$ .

Follow the procedures shown in either 1.1.3 or 1.1.4 to draw a graph with your calculator. Whenever you draw a graph, you have the option of manually changing the view or having the calculator automatically find a view of the graph.

**1.1.3 MANUALLY CHANGING THE VIEW OF A GRAPH** If you do not have a good view of the graph or if you do not see the graph, change the view with one of the ZOOM options or manually set the view. (We later discuss the ZOOM options.)

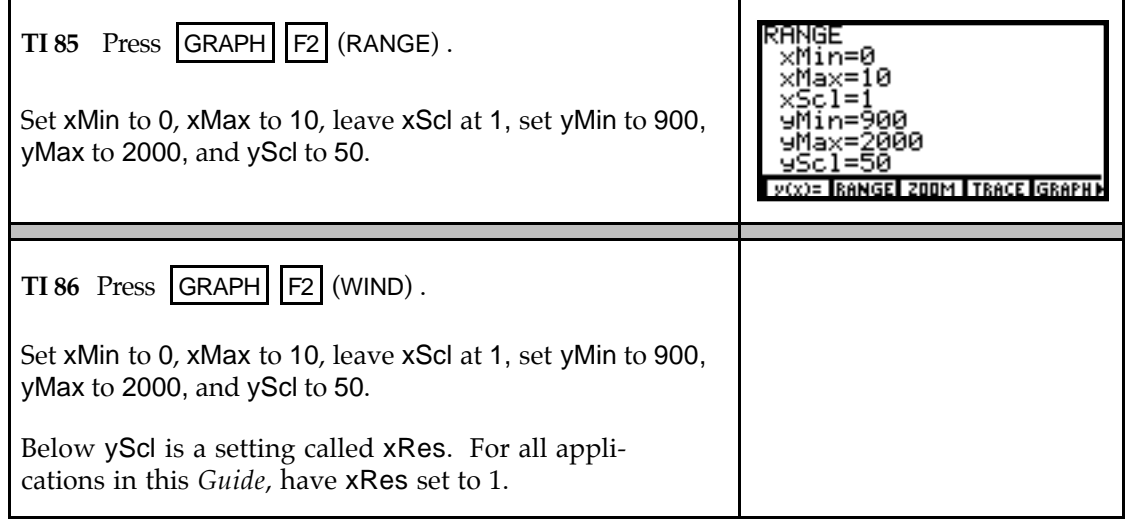

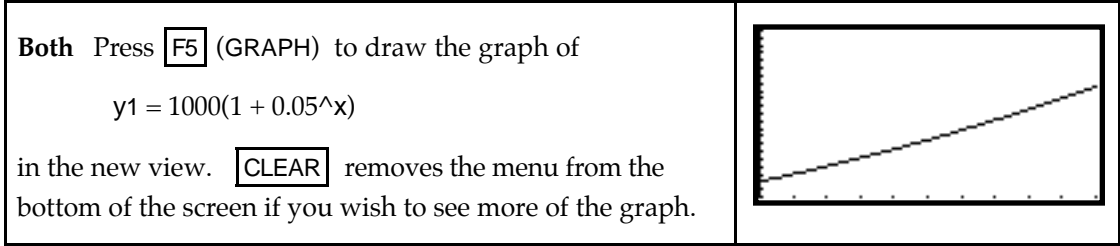

**1.1.4 AUTOMATICALLY CHANGING THE VIEW OF THE GRAPH** If your view of the graph is not good or if you do not see the graph, change the view using the built-in autoscaling feature of your calculator. This option will automatically find a view to see all the functions that you have turned on in the graphing list.

Be sure the function you are graphing,  $y = 1000(1 + 0.05)^x$ , is entered in the y1 location of the  $y(x)$ = list. (Delete all other functions that may be entered in other locations.) Before doing what follows, access the graphics menu with  $\vert$  GRAPH  $\vert$ .

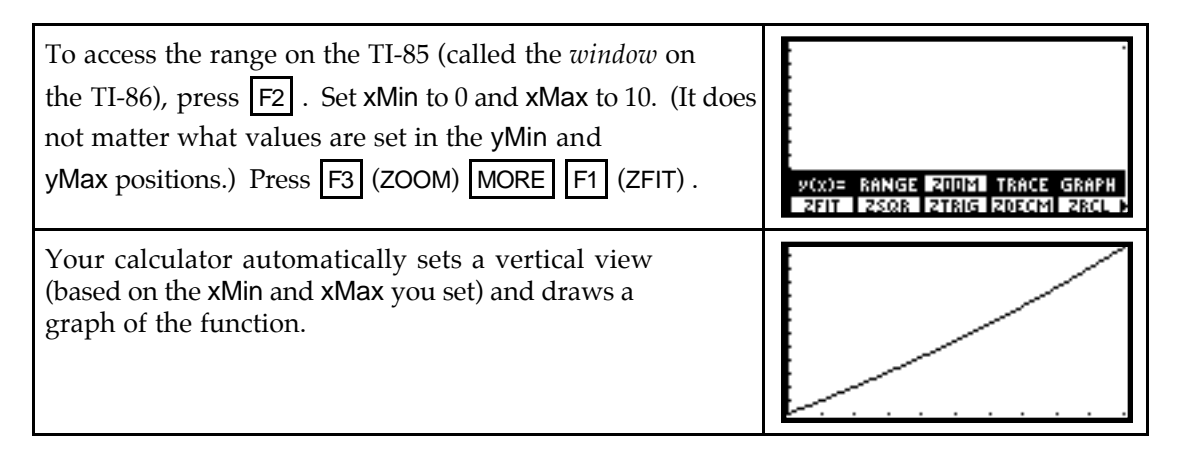

**1.1.5 TRACING** You can display the coordinates of certain points on the graph by tracing. The *x*-values shown when you trace depend on the horizontal view that you choose, and the *y*-values are calculated by substituting the *x*-values into the equation that is being graphed.

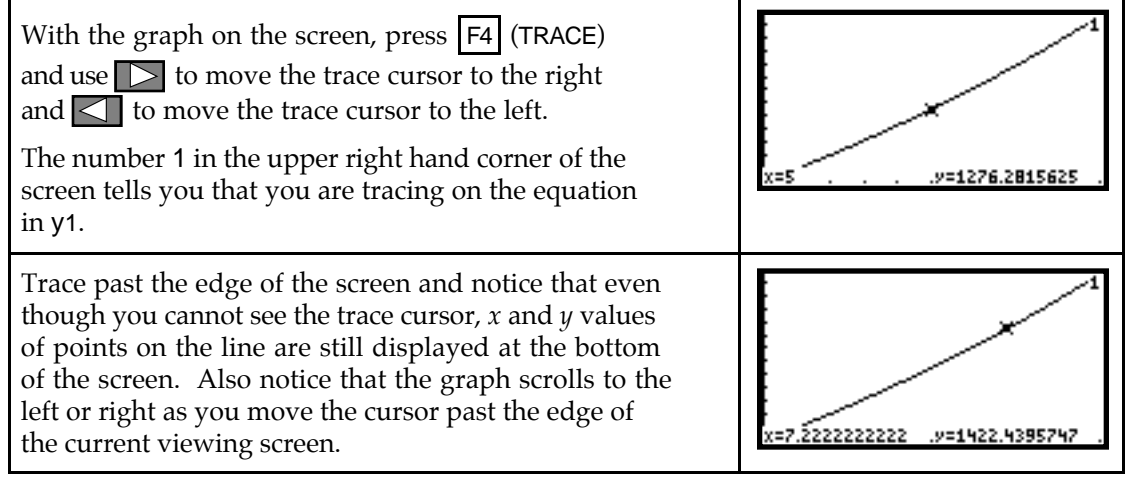

**1.1.6 ESTIMATING OUTPUTS** You can estimate outputs from the graph using TRACE. It is important to realize that such outputs are *never* exact values unless the displayed *x*-value is *identically* the same as the value of the input variable.

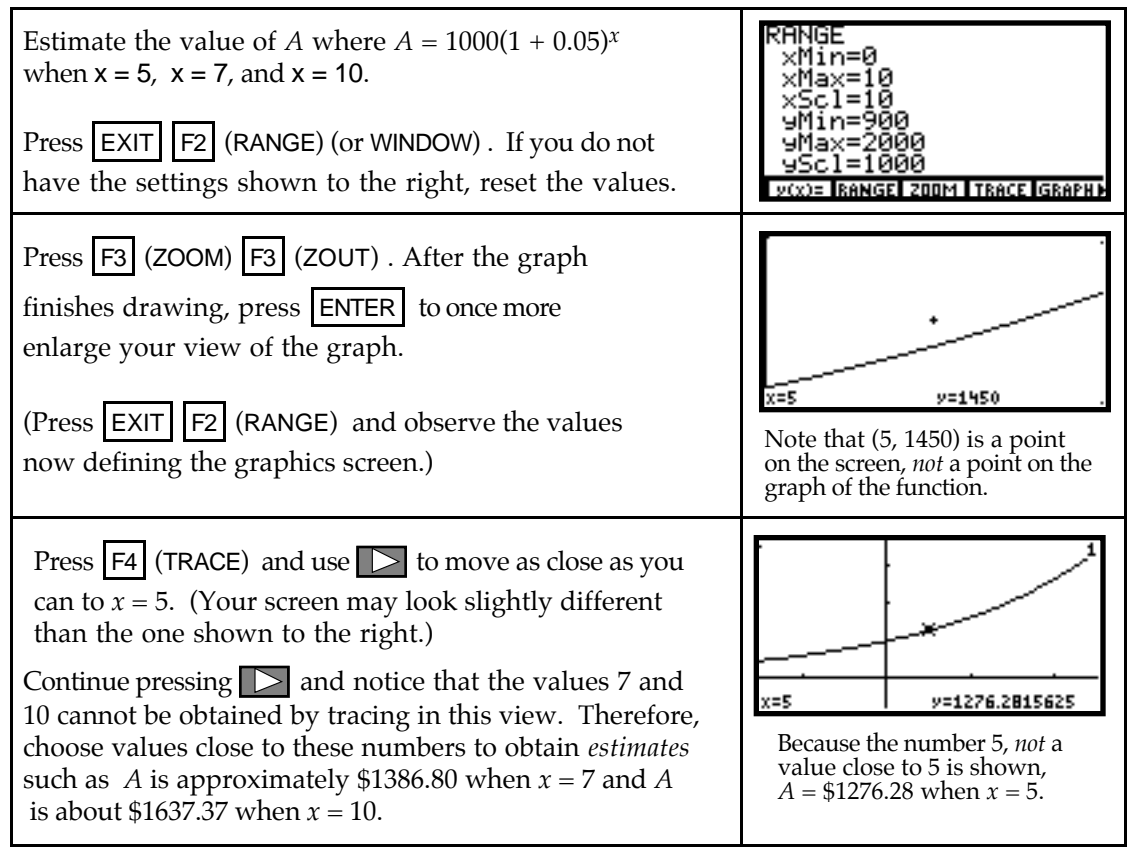

- If you had used the original range (window) with xMax =10, and traced, you should obtain the *exact* value  $A = 1500$  when  $x = 10$  because 10, not a value close to 10, is shown when tracing.
- If you want "nice, friendly" values displayed for *x* when tracing, set xMin and xMax so that xMax-xMin is a multiple of 12.6, the width of the ZDECM viewing screen. For instance, if you set xMin = 0 and xMax = 12.6 in the example above, the *exact* values when  $x = 5$ ,  $x = 7$ , and  $x = 10$  are displayed when you trace. Another view that gives friendly values is  $xMin = -5$  and  $xMax = 20.2$  since  $25.2 = 2(12.6)$ . Try it!
- **1.1.7 EVALUATING OUTPUTS** The values obtained by this evaluation process are *actual* output values of the equation, not estimated values such as those generally obtained by tracing.

Begin by entering the equation whose output you want to evaluate in the  $y(x)$ = list. Even though you can use any of the locations, let us say for this illustration you have  $y1 = 1000(1 + 0.05^{\circ}x)$ .

#### **To evaluate an output while the graph is on the screen:**

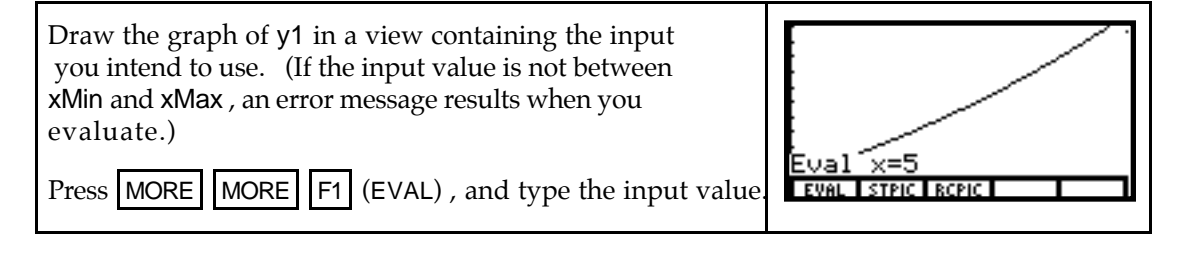

Press ENTER to display the output and see the point marked on the graph of the function.

Repeat this process to find the outputs when  $x = 7$  and  $x = 10$ .

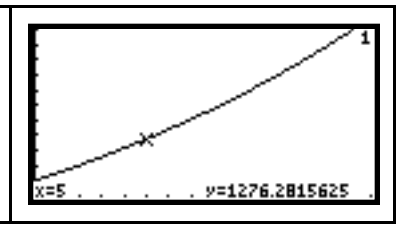

**To evaluate an output from the home screen:**

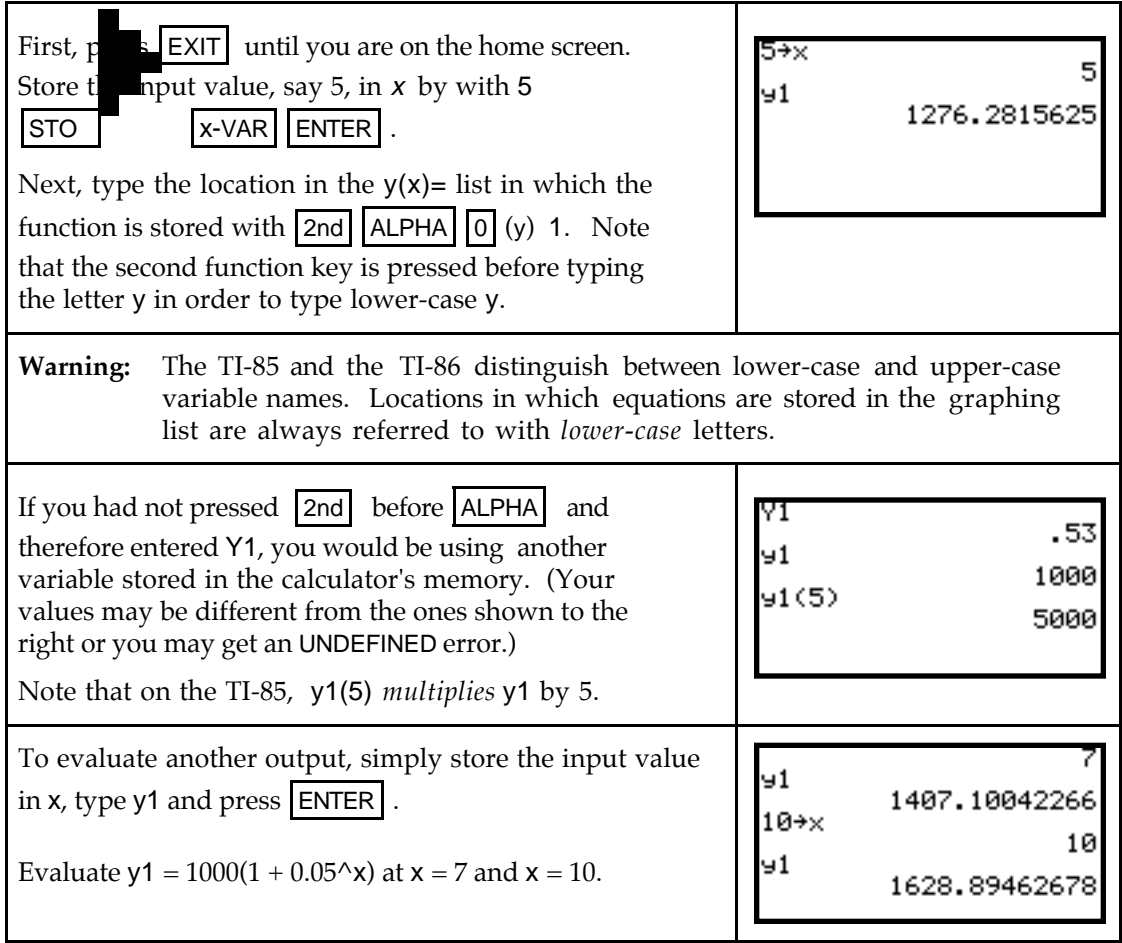

• The values obtained by either of these evaluation processes are *actual* output values of the equation, not *estimated* values such as those generally obtained by tracing.

**TI-86: Evaluating outputs from the home screen** While the evaluation process indicated above works on the TI-86, advances in the TI-86 technology give you a way to evaluate functions from the home screen using fewer keystrokes than for the TI-85.

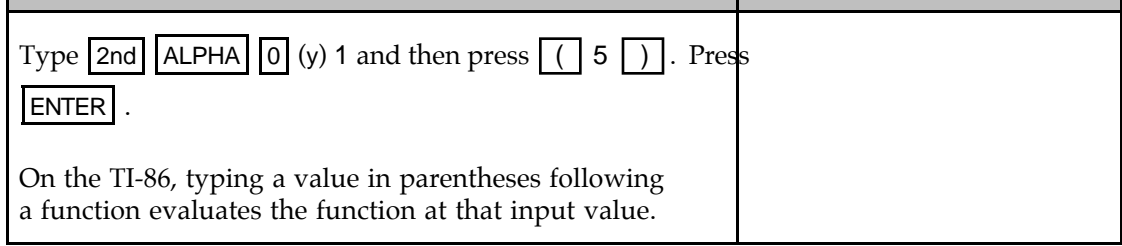

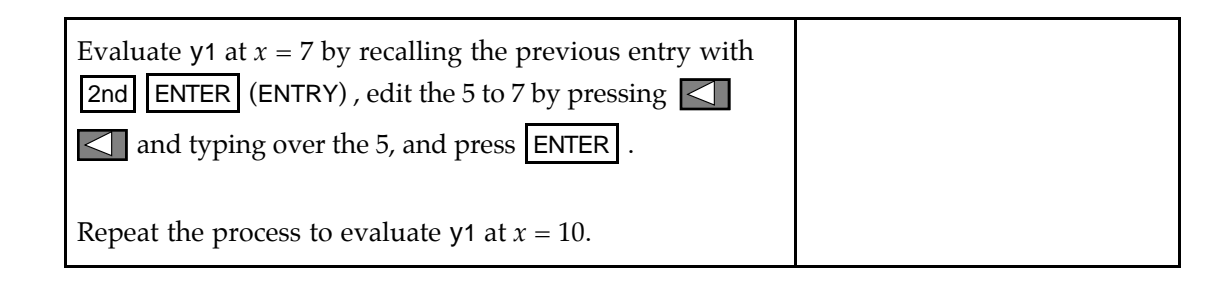

### & **1.2 Functions and Graphs**

When you are asked to *estimate* or *approximate* an output or an input value, you can use your calculator in the following ways:

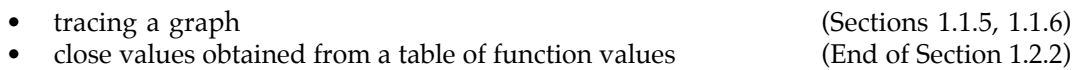

When you are asked to *find* or *determine* an output or an input value, you should use your calculator in the following ways:

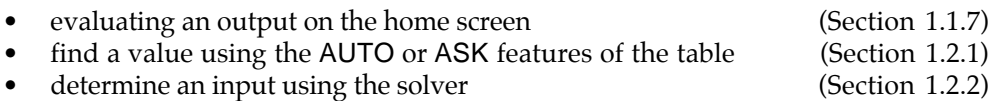

**1.2.1 DETERMINING OUTPUTS** Function outputs can be determined by evaluating on the home screen, as discussed in 1.1.7. You can also evaluate functions using the calculator's TABLE. (On the TI-85, the table is accessed with program TABLE.) When you use the table, you can ask for specific output values corresponding to the inputs you enter or generate a list of input values that begin with TblMin and differ by  $\Delta T$ bl and their corresponding outputs.

Let's use the TABLE to determine the output of the function  $v(t) = 3.622(1.093)^t$  when  $t = 85$ . Press GRAPH F1 ( $y(x)=$ ), clear any functions, and enter 3.622(1.093) $\Delta X$  in location y1. Exit.

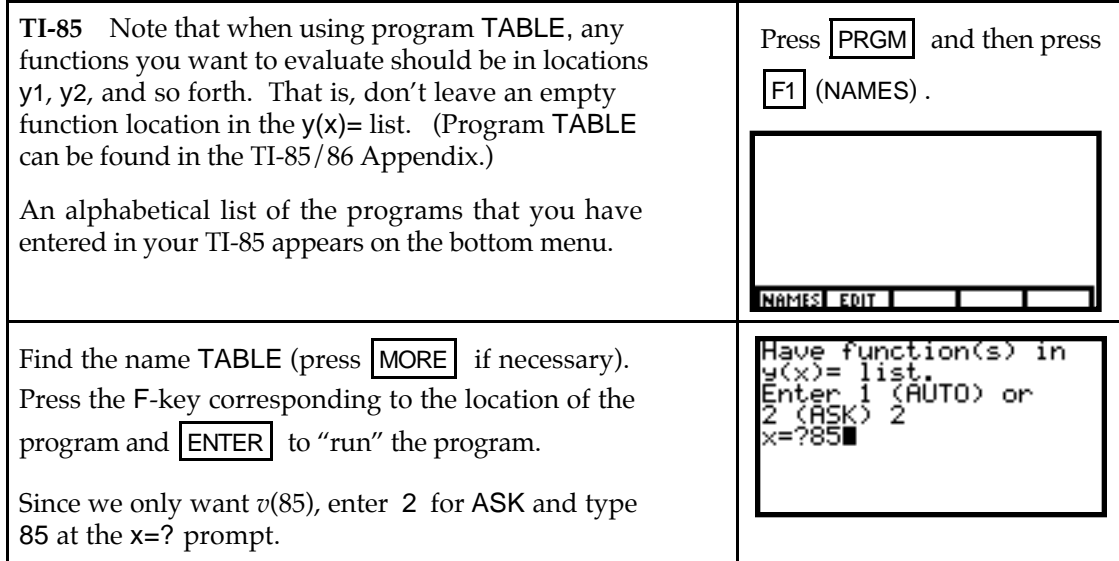

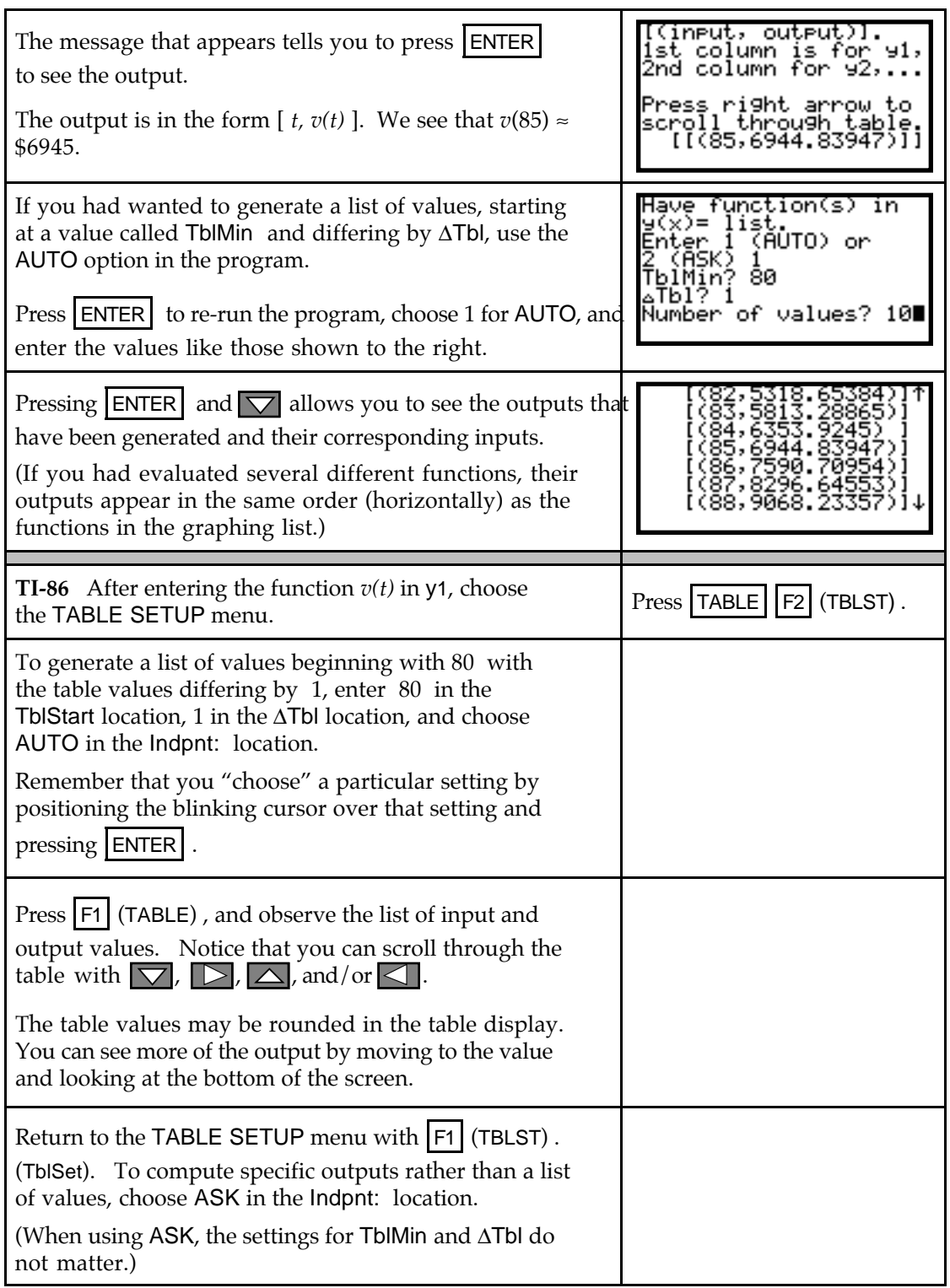

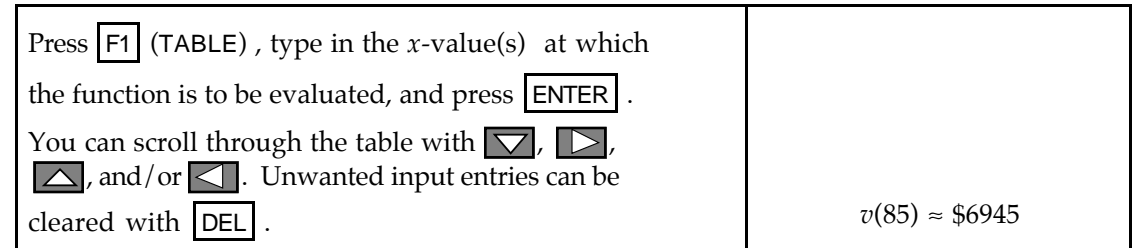

**1.2.2 SOLVING FOR INPUT VALUES** Your calculator will solve for input values of an equation that you enter in the SOLVER. You can use any letter you wish for the input variable when using the SOLVER. (Of course, if you are using a function that is entered in the graphing list, the input variable is *x*.) You can even enter an equation consisting of several variables! You should find your calculator's solver a very valuable tool.

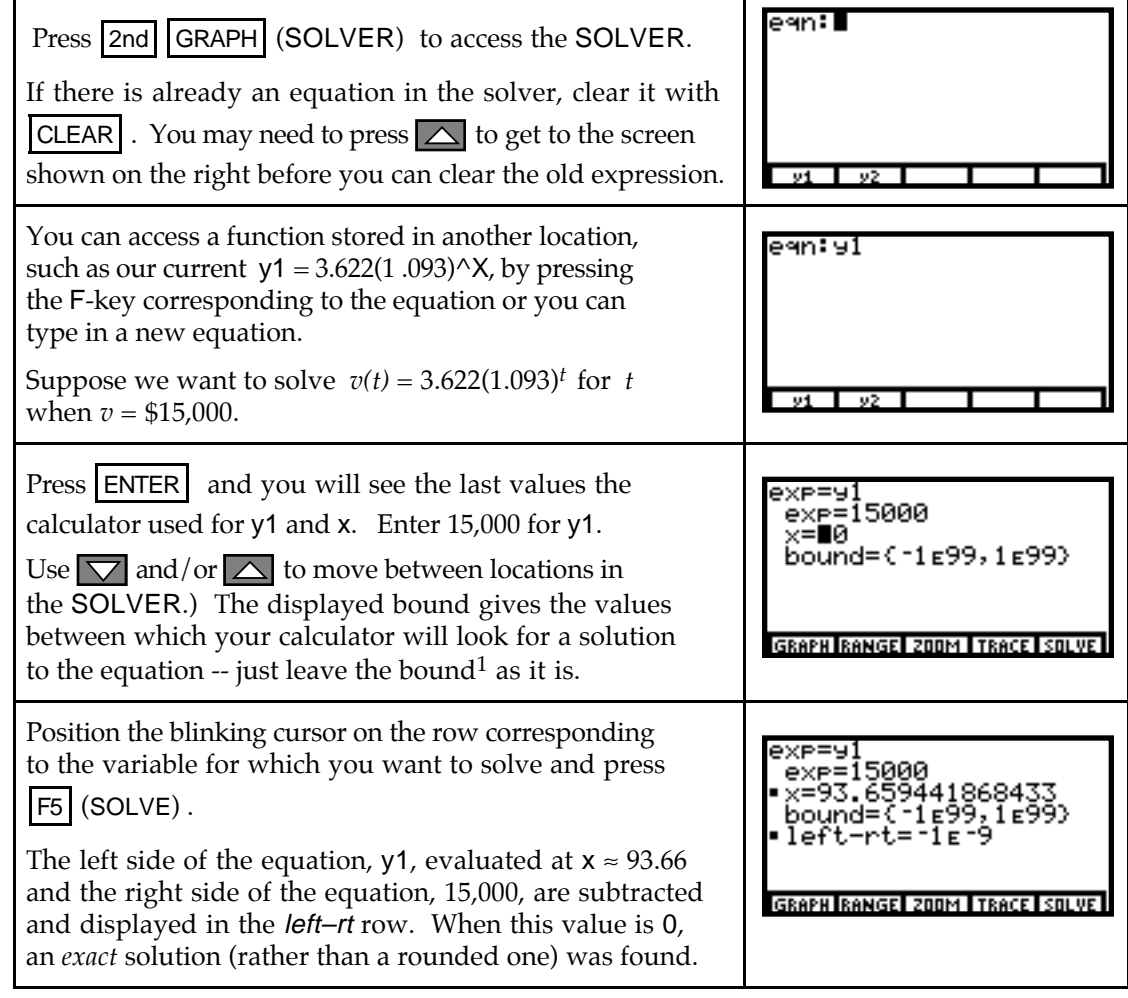

 $\overline{a}$ 

<sup>&</sup>lt;sup>1</sup>It is possible to change the bound and/or the tolerance if the calculator has trouble finding a solution to a particular equation. This, however, should not usually happen. Refer to your *Owner's Manual* for details.

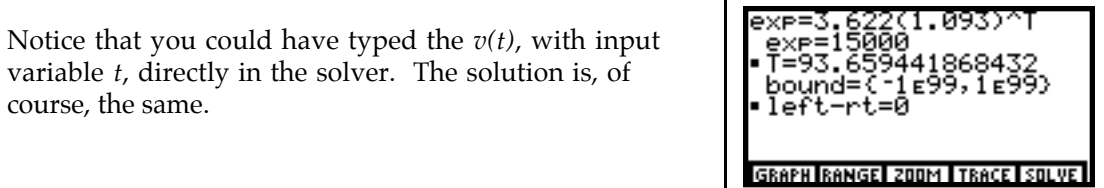

If there is more than one solution to an equation, you need to give the solver an approximate location for each answer. Suppose you are given  $q(x) = 8x^2 + 54.65x - 163$  and asked to find what input(s) correspond to an output of  $q(x) = 154$ . (The procedure outlined below also applies to finding where two functions are equal.)

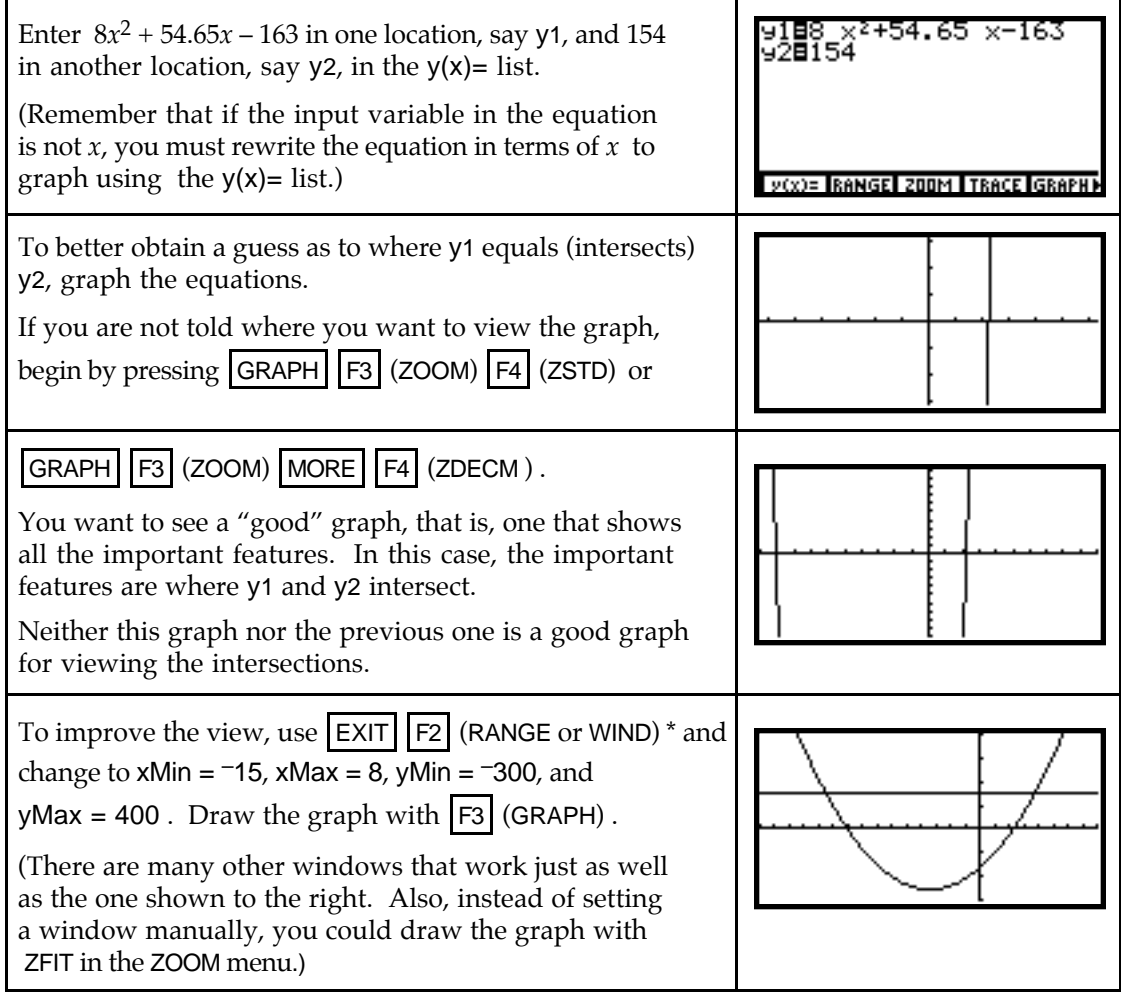

\*The current settings for the graphics screen are obtained with  $\boxed{\mathsf{GRAPH}}$   $\boxed{\mathsf{F2}}$  (RANGE) on the

TI-85 and with  $|GRAPH|$   $|F2|$  (WIND) on the TI-86. When the screen appears, the word RANGE is at the top of the TI-85 screen and the word WINDOW is at the top of the TI-86 screen. Because the only difference in the calculators in this situation is the name that is used, we from this point forward refer to this key for both calculators as F2 (RANGE or WIND) . In such cases, the screen shown in the right column will be the one from the TI-85.

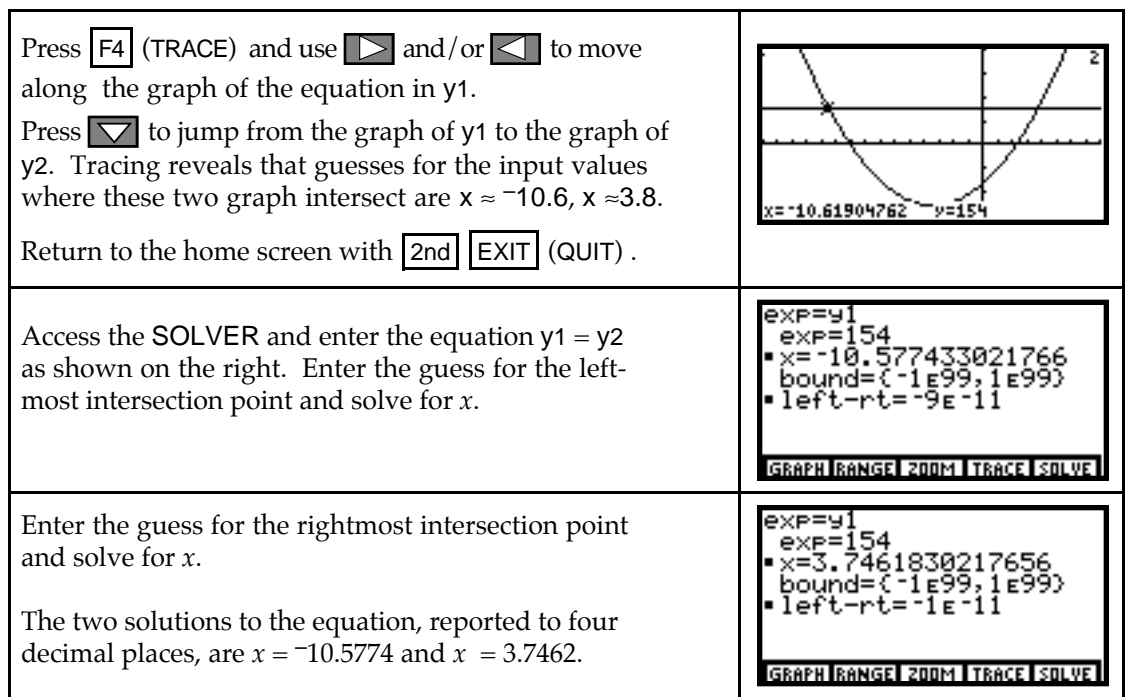

- **1.2.3 GRAPHICALLY FINDING INTERCEPTS** Finding where a function graph crosses the vertical and horizontal axis can be done graphically as well as by the methods indicated in 1.2.2 of this *Guid*e. Remember the process by which we find intercepts:
	- To find the *y*-intercept of a function  $y = f(x)$ , set  $x=0$  and solve the resulting equation.
	- To find the *x*-intercept of a function  $y = f(x)$ , set  $y=0$  and solve the resulting equation.

Also remember that an *x*-intercept of a function  $y = f(x)$  has the same value as the root or solution of the equation  $f(x) = 0$ .

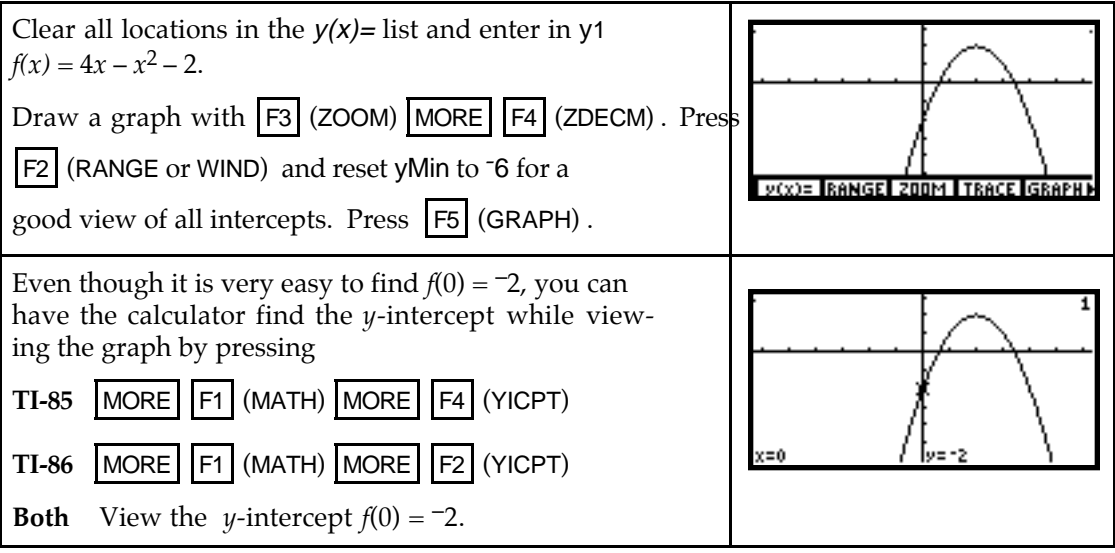

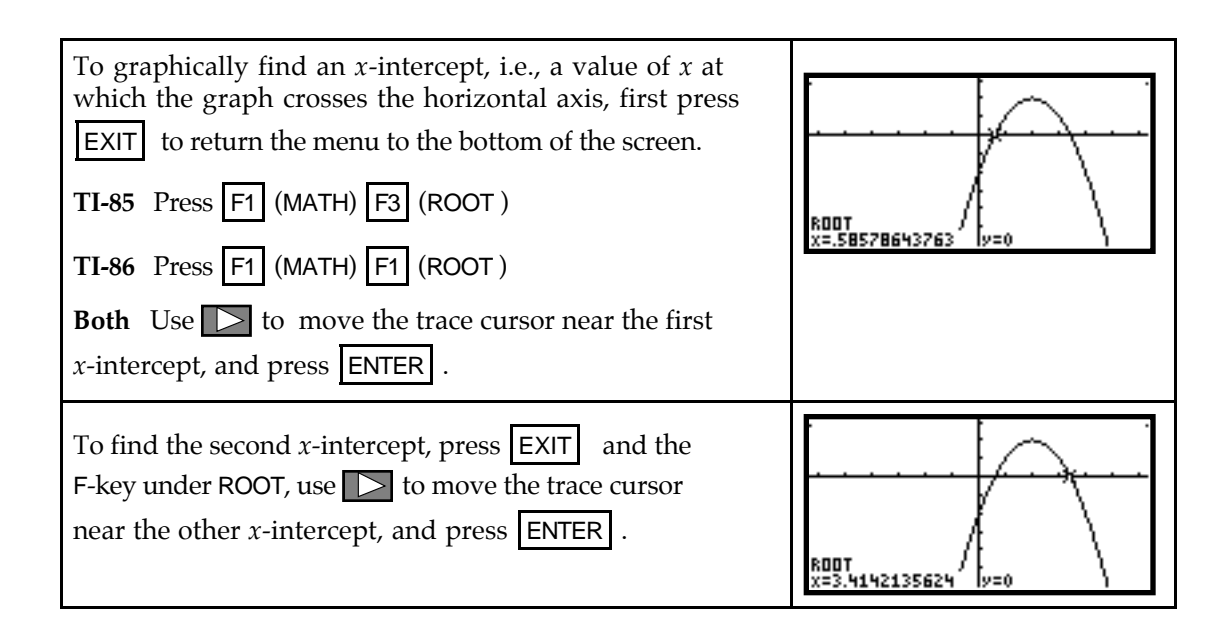

### & **1.3 Constructed Functions**

Your calculator can find output values of and graph combinations of functions in the same way that you do these things for a single function. The only additional information you need is how to enter constructed functions in the graphing list. Suppose that a function  $f(x)$  has been entered in y1 and a function  $g(x)$  has been entered in y2.

- Enter y1 + y2 in y3 to obtain the sum function  $(f+g)(x) = f(x) + g(x)$ .
- Enter  $y1 y2$  in  $y4$  to obtain the sum function  $(f-g)(x) = f(x) g(x)$ .
- Enter  $y1^*y2$  in  $y5$  to obtain the product function  $(fg)(x) = f(x) * g(x)$ .
- Enter y1/y2 in y6 to obtain the quotient function  $(f \div g)(x) =$ *f x g x*  $(x)$ *( )* .

#### **On the TI-85**,

• The TI-85 interprets y1(y2) as the *product* of y1 and y2. To have the calculator graph the composite function  $f(g(x))$ , you should substitute  $g(x)$  everywhere an *x* appears in  $f(x)$ . For instance, if  $f(x) = x^2 - 1$  is in y1 and  $g(x) = 0.3x + 5$  is in y2, enter  $y7 = y2^2 - 1$  for the composite function  $(f \circ g)(x)$ .

#### **On the TI-86**,

• Enter  $y1(y2)$  in y7 to obtain the composite function  $(f \circ g)(x) = f(g(x))$ .

**Both** Your calculator will evaluate and graph these constructed functions. Although it will not give you an algebraic formula for a constructed function, you can check your algebra by evaluating the calculator-constructed function and your constructed function at several different points. (You will very likely have to reset the horizontal and vertical views when graphing constructed functions.)

**1.3.1 GRAPHING PIECEWISE CONTINUOUS FUNCTIONS** Piecewise continuous functions are used throughout the text. It is often helpful to use your calculator to graph and evaluate outputs of piecewise continuous functions. Consider the following example.

The population of West Virginia from 1985 through 1993 can be modeled by

 $P(t) = \begin{cases} -23.514t + 3903.667 \text{ thousand people when } 85 \le t < 9.1t + 972.6 \text{ thousand people when } 90 \le t \le 93 \end{cases}$  $\int$  $-23.514t + 3903.667$  thousand people when  $85 \le t < 90$ thousand people when

í î  $9.1t + 972.6$  thousand people when  $90 \le t \le 93$ thousand people when

where *t* is the number of years since 1900.

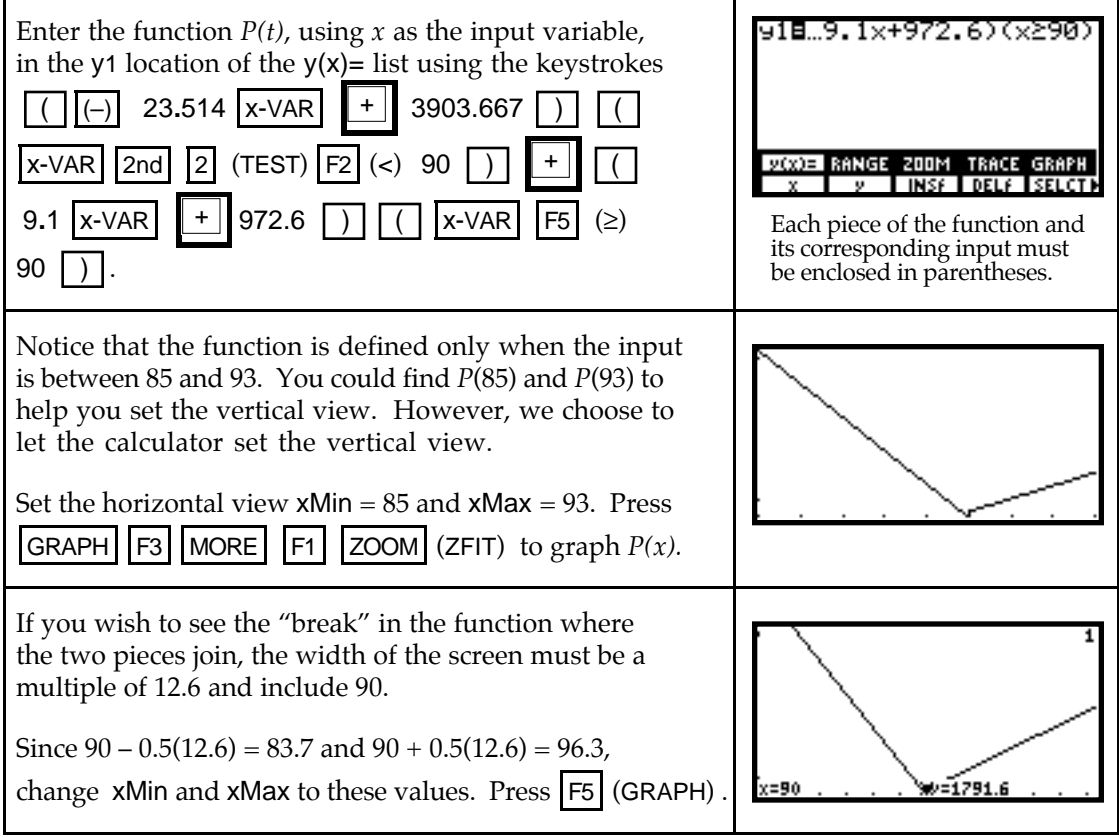

 $\overline{a}$ 

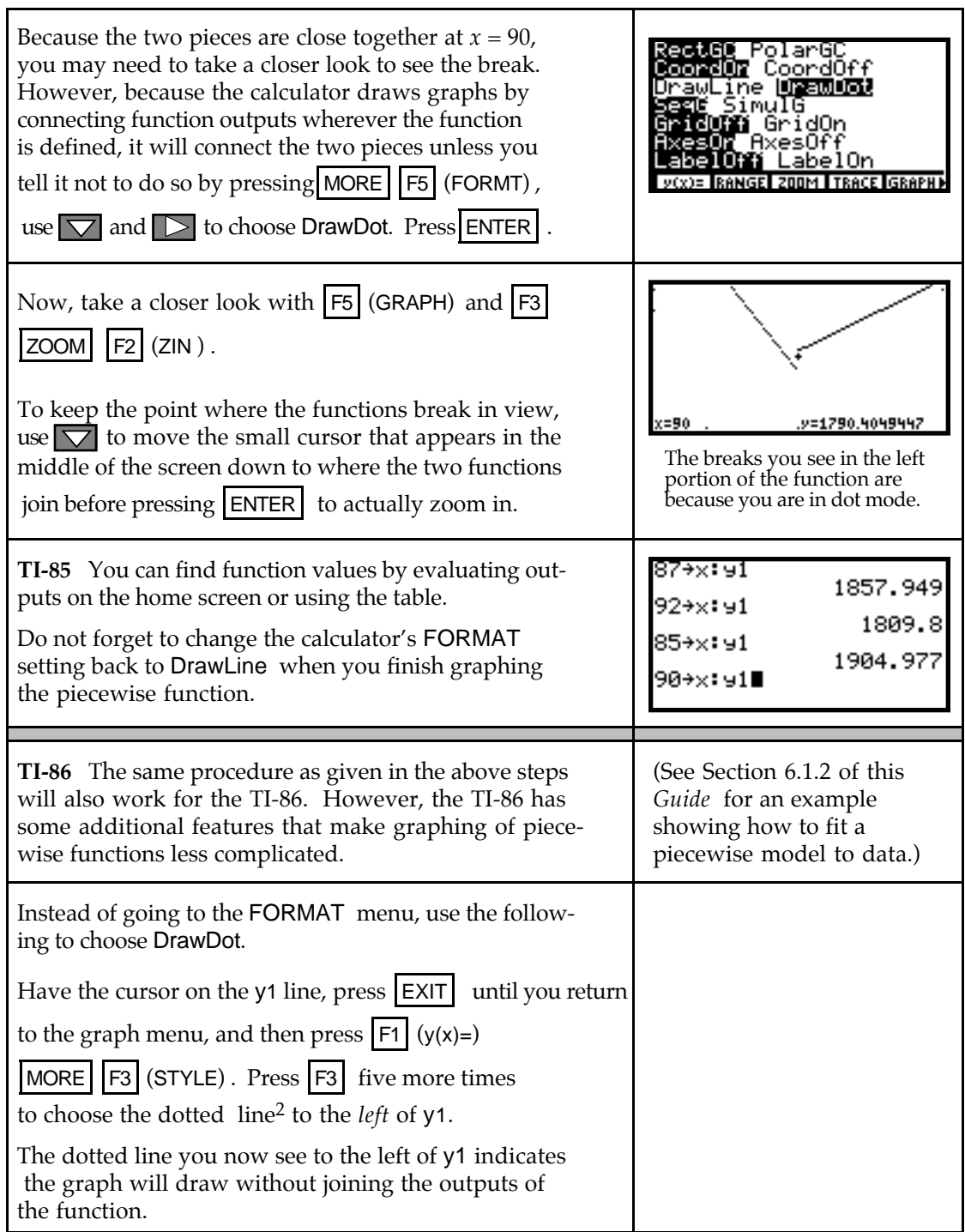

 $^{2}$ The different "graph styles" you can draw from this location are described in more detail on page 10 in your TI-86 *Graphing Calculator Guidebook*.

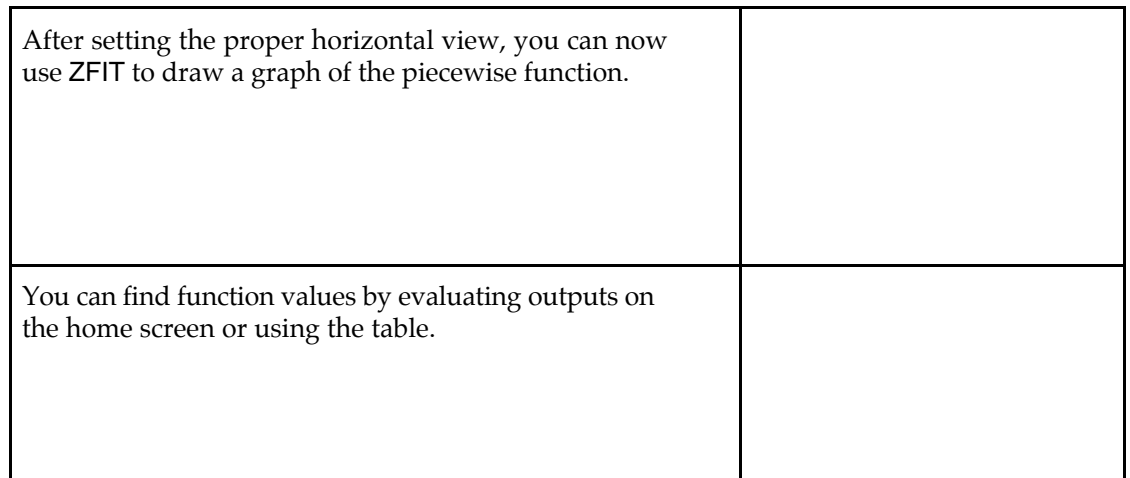

### & **1.4 Linear Functions and Models**

Actual real-world data is used throughout *Calculus Concepts*. It is necessary that you use your calculator to find a curve that models the data. Be very careful when you enter the data in your calculator because your model and all of your results depend on the values that you enter!

**1.4.1 ENTERING DATA** There are several ways to input data in your calculator. Two of these, entering data from the home screen and entering data using the list editor, are discussed below. If you do not see the list names L1 and L2 return to the statistical setup instructions at the beginning of this *Guide*.

We will explore data entry with the following data:

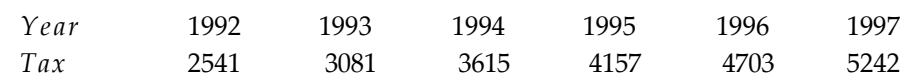

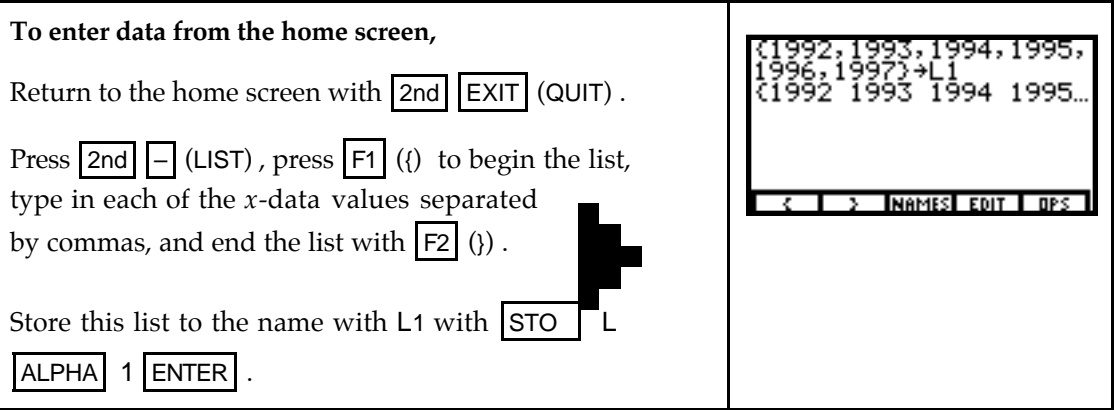

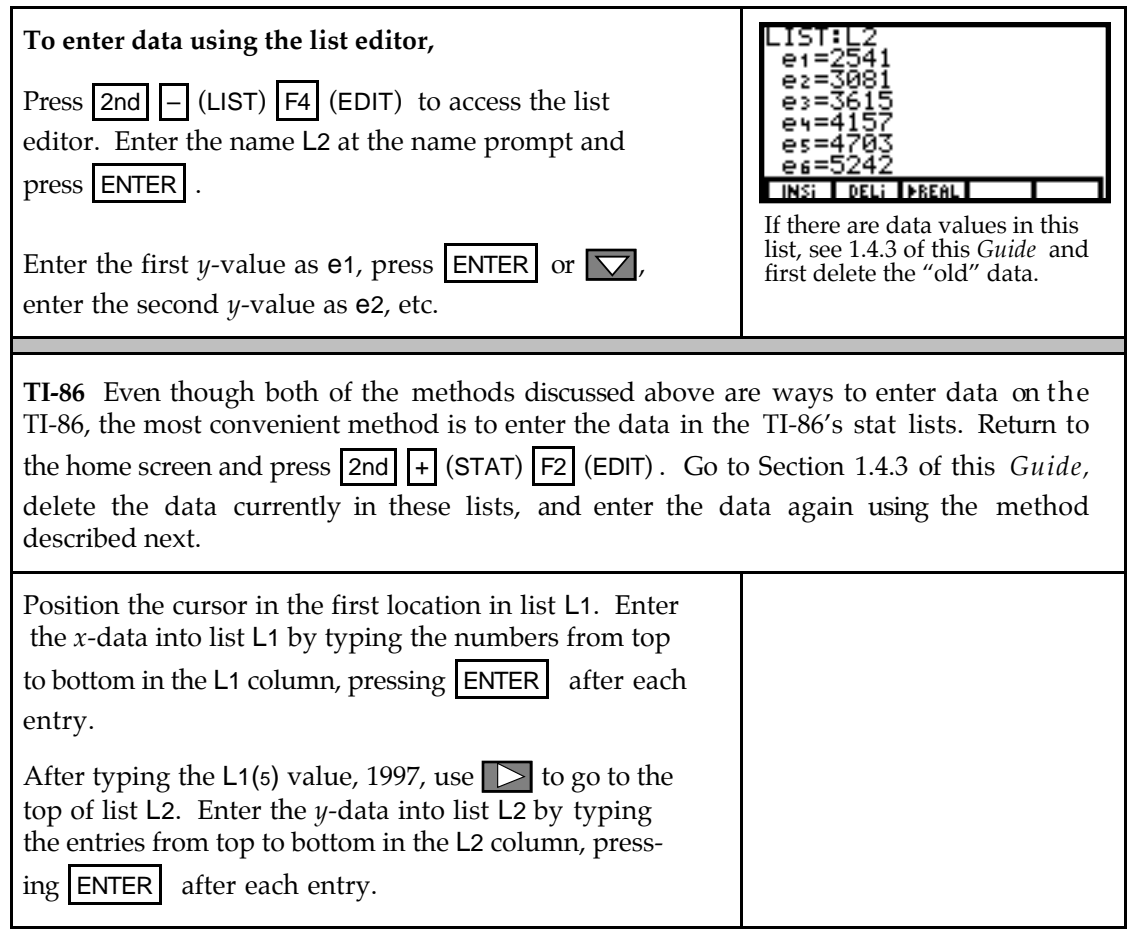

- **1.4.2 EDITING DATA IN THE TI-85 LIST EDITOR** If you incorrectly type a data value, access the data with the list editor and use the cursor keys to move to the value you wish to correct. Type the correct value and press **ENTER** .
	- To *insert* a data value, put the cursor over the value that will be directly below the one you will insert, and press  $|F1|$  (INSi). The values in the list below the insertion point move down one location and a 0 is filled in at the insertion point. Type the data value to be inserted and press  $|ENTER|$ . The 0 is replaced with the new value.
	- To *delete* a single data value, move the cursor to the value you wish to delete, and press F2 (DELi) . The values in the list below the deleted value move up one location.
- **1.4.2 EDITING DATA IN THE TI-86 STAT LISTS** If you incorrectly type a data value, use the cursor keys to darken the value you wish to correct and type the correct value. Press ENTER .
	- To *insert* a data value, put the cursor over the value that will be directly below the one you will insert, and press 2nd DEL (INS) . The values in the list below the insertion point

move down one location and a 0 is filled in at the insertion point. Type the data value to be inserted over the 0 and press  $|ENTER|$ . The 0 is replaced with the new value.

- To *delete* a single data value, move the cursor over the value you wish to delete, and press DEL . The values in the list below the deleted value move up one location.
- **1.4.3 DELETING OLD DATA** Whenever you enter new data in your calculator, you should first delete any previously-entered data. There are several ways to do this, and the most convenient method is illustrated below.

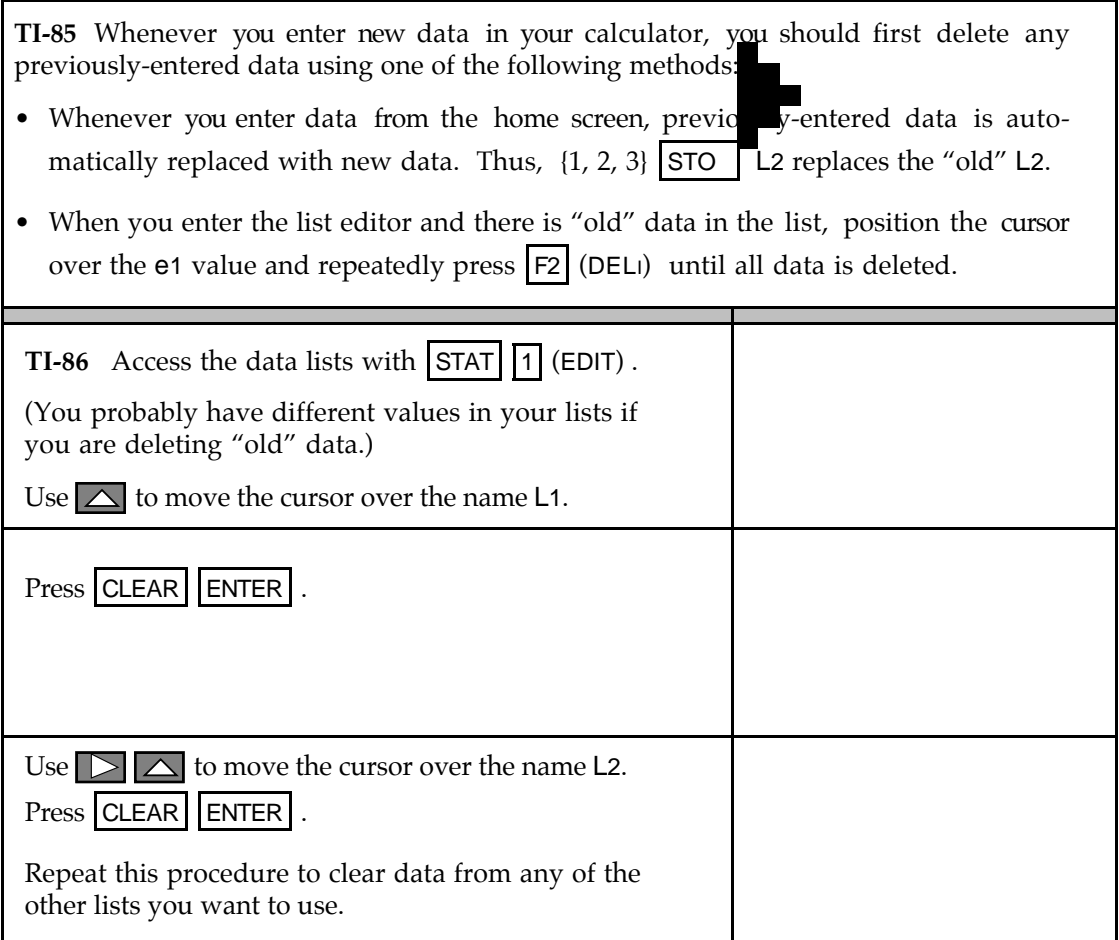

**1.4.4 ALIGNING DATA** Let's now return to the data entered in Section 1.4.1 of this *Guide*. Suppose you want L1 to contain the number of years since a certain year (here, 1992) instead of actual years. That is, you want to *align* the *x*-data. In this example, you are to shift a l l the data values 1992 units to the left of where they currently are located.

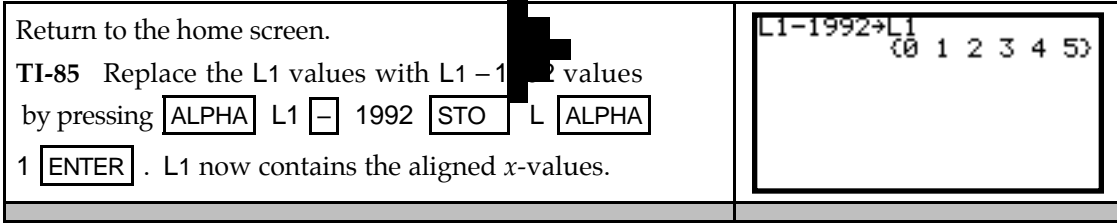

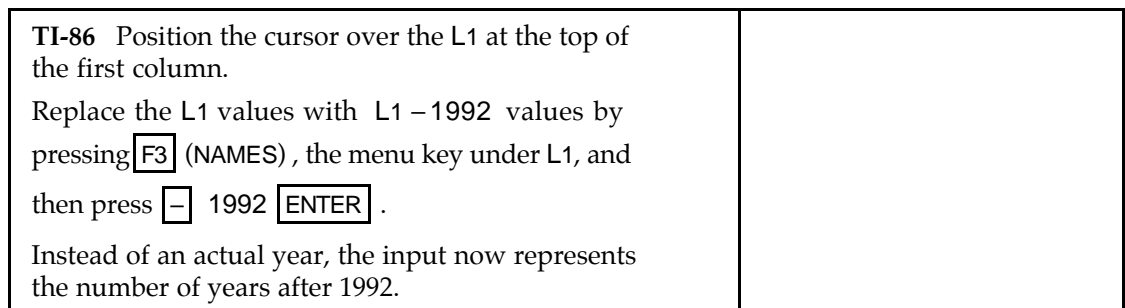

**1.4.5 PLOTTING DATA** Any functions you have in the  $y(x)$ = list will graph when you plot data. Therefore, you should delete them or turn them off before drawing a scatter plot.

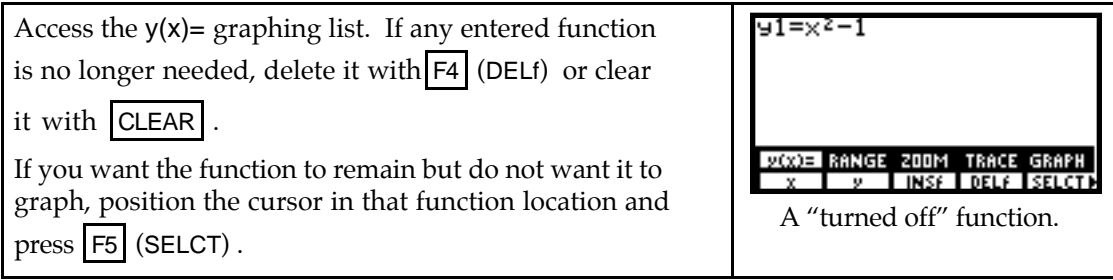

#### **To graph data on the TI-85:**

The TI-85 command Scatter L1, L2 draws a scatter plot of L1 versus L1. However, you must set an appropriate RANGE before using this command. Program STPLT found in the TI-85/TI-86 Appendix automates this task.

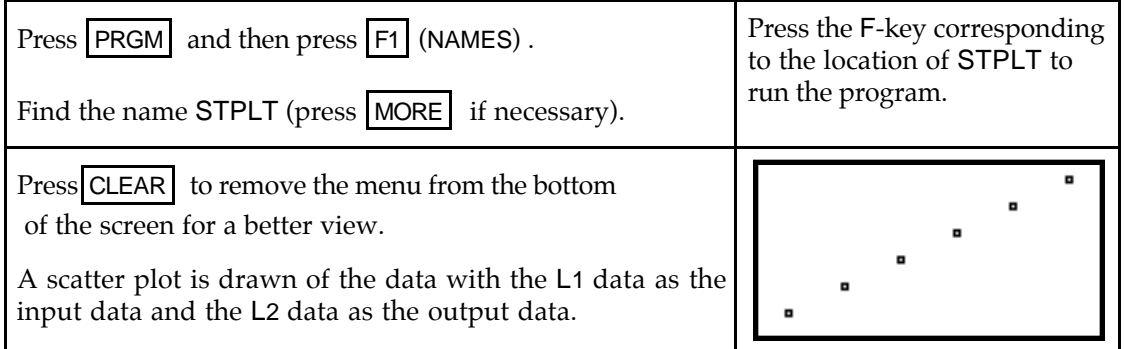

- Program STPLT sets the *x* and *y*-axis tick marks to 0 so they do not interfere with your view of the scatter plot.
- Because the dots the calculator uses to plot data are sometimes difficult to see when overdrawing the model of best fit, the program places a small box around each data point. (The boxes may appear a slightly different size with different screen settings.)
- Even though the TI-85 generally allows you to call lists by any names you want, *you must enter the input data in the list named* L1 *and the output data in the list named* L2 when using program STPLT.
- Lists L1 and L2 must be of the same length or an error message results.
- It is not possible to trace a scatter plot drawn on the TI-85.

#### **To graph data on the TI-86:**

The TI-86 has a built-in command to graph data and autoscale the data window.

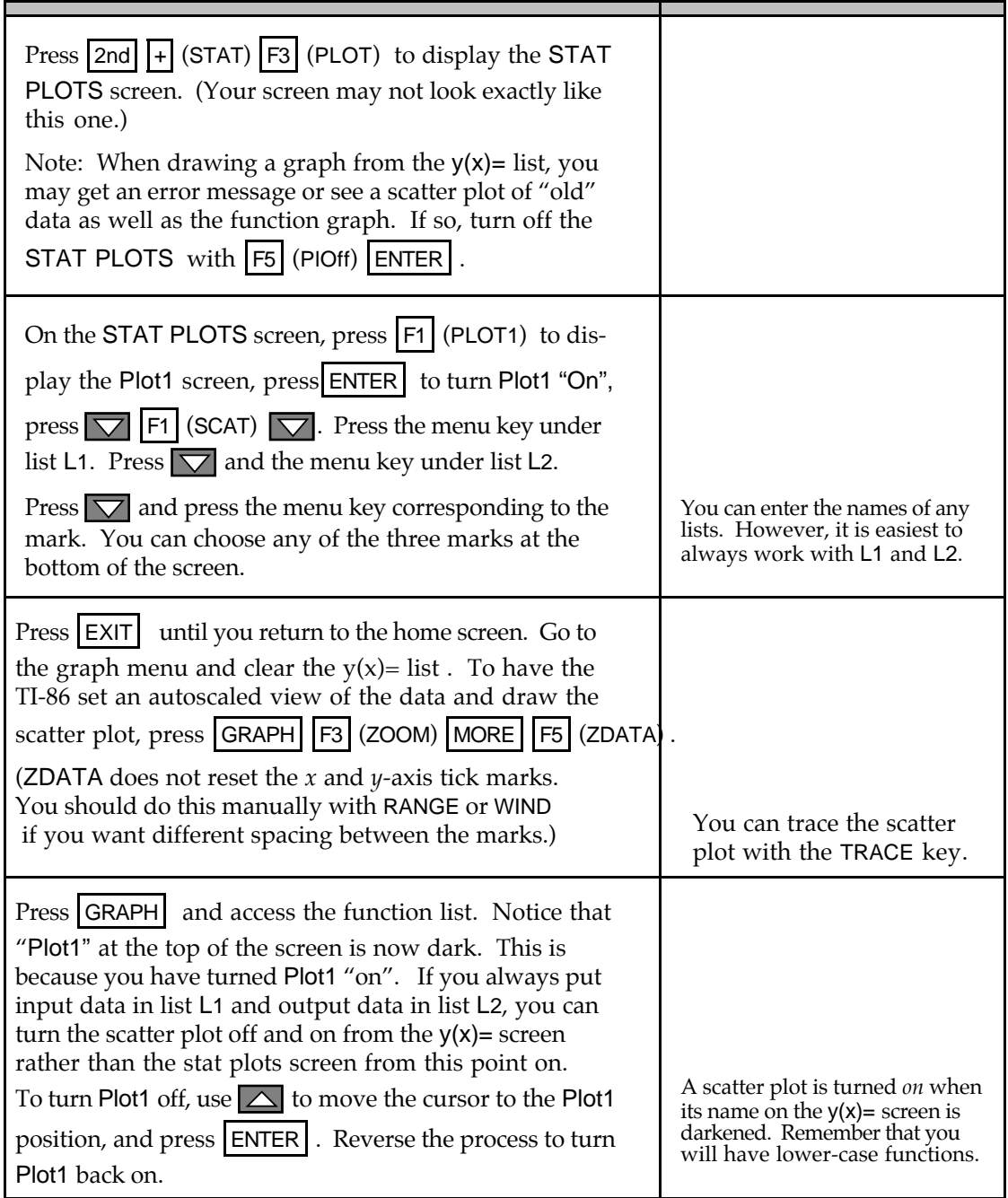

- TI-86 lists can be named and stored in the calculator's memory for later recall and use. I f you do this and use the list by its stored name, you must use the name of the list in the stat plot setup or on the stat plot screen each time you change lists. Refer to your *TI-86 Guidebook* for details.
- **1.4.6 FINDING FIRST DIFFERENCES** When the input values are evenly spaced, use program DIFF to compute first differences in the output values. If the data are perfectly linear (*i.e.*, every data point falls on the graph of the line), the first differences in the

output values are constant. If the first differences are "close" to constant, this is an indication that a linear model *may* be appropriate.

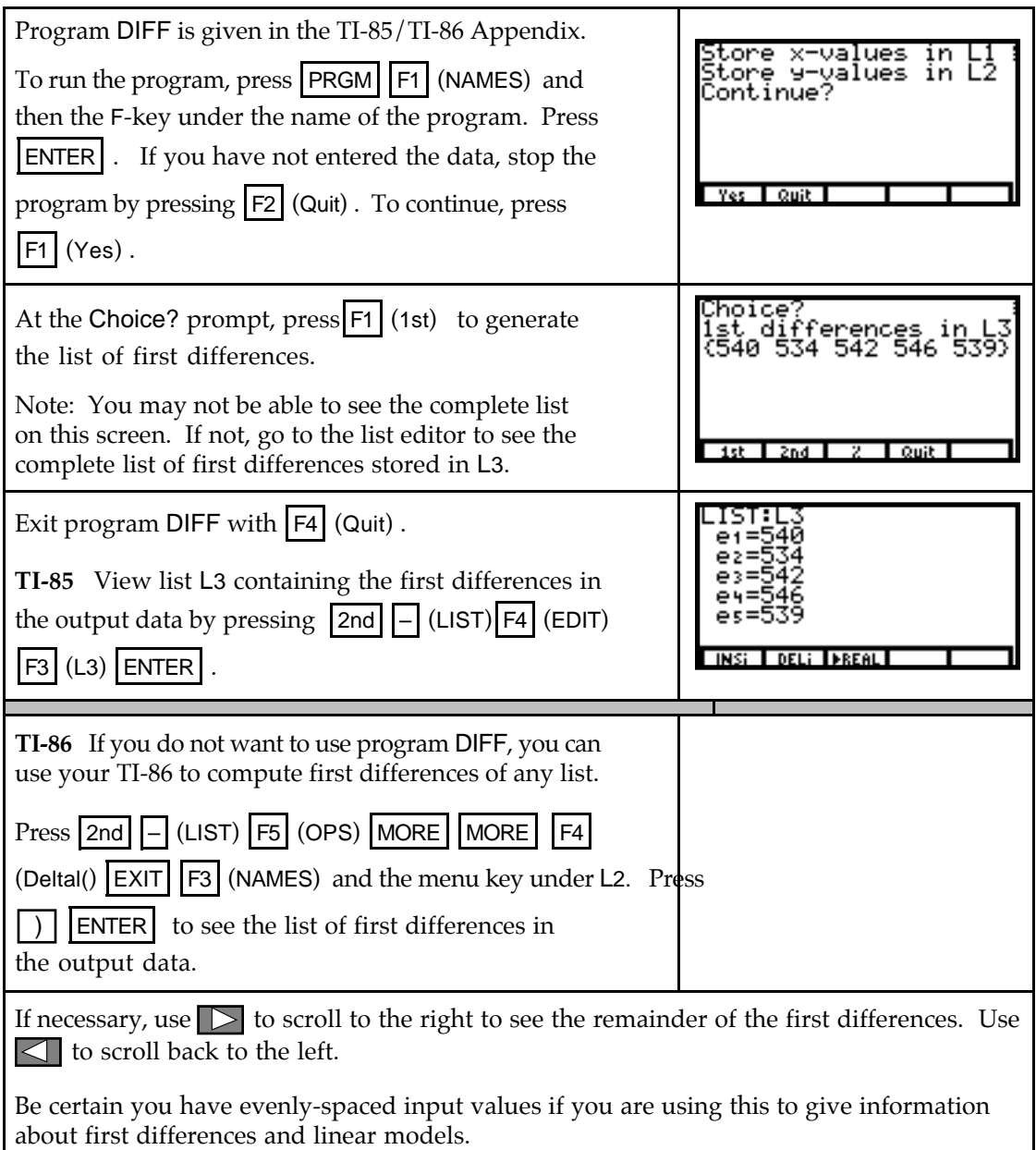

- **Both** Program DIFF **should not** be used for data with input (L1) values that are *not* evenly spaced. First differences give no information about a possible linear fit to data with inputs that are not the same distance apart.
- **1.4.7 FINDING A LINEAR MODEL** Use your calculator to obtain the linear model that best fits the data. Your calculator can find two different, but equivalent, forms of the linear model:  $y = ax + b$  or  $y = a + bx$ . For convenience, we always choose the model  $y = ax + b$ .

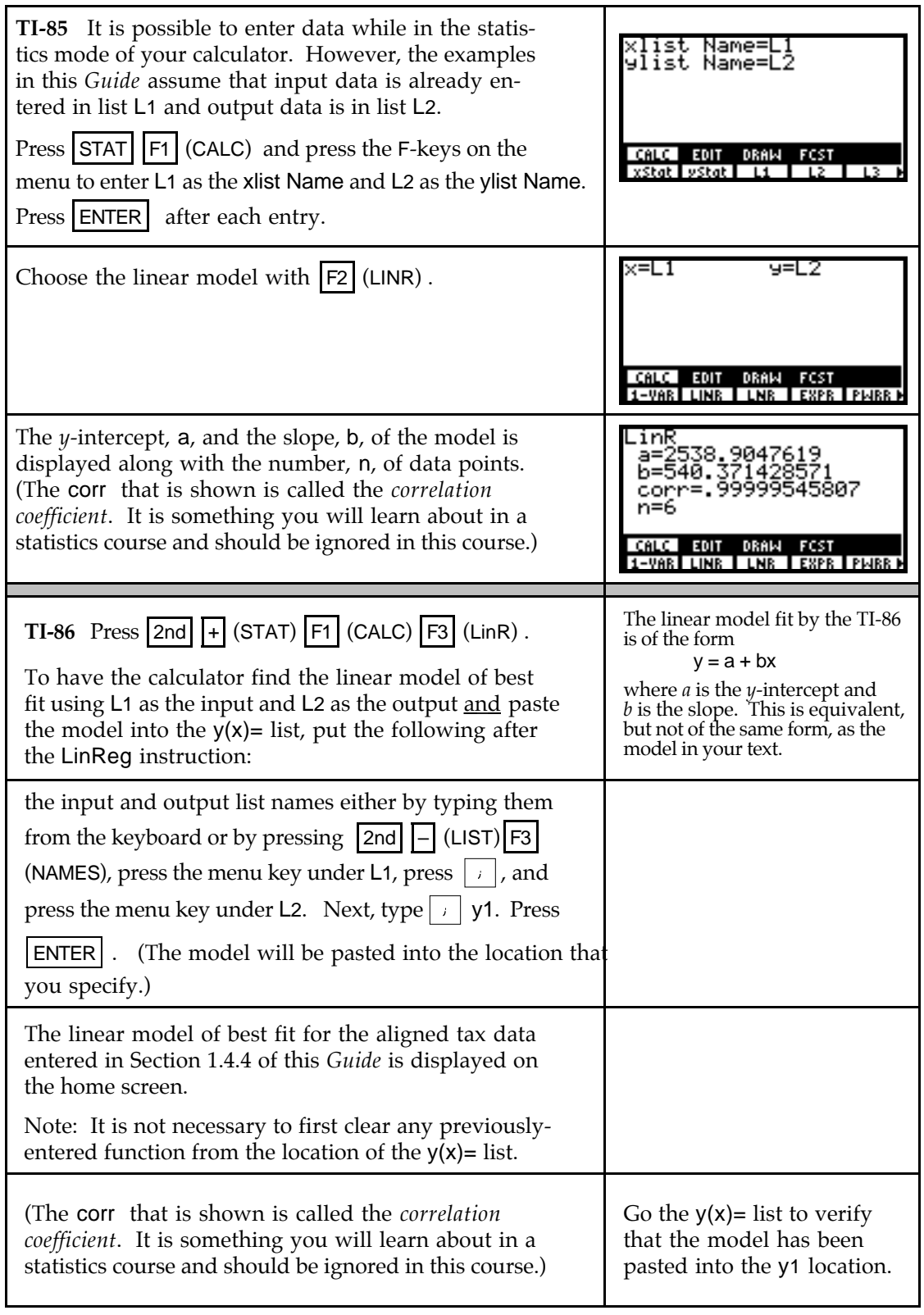

**1.4.8 PASTING A TI-85 MODEL INTO THE FUNCTION LIST** The coefficients of the model found by the calculator should *not* be rounded. This is not a problem because the calculator will paste the entire model into the function list!

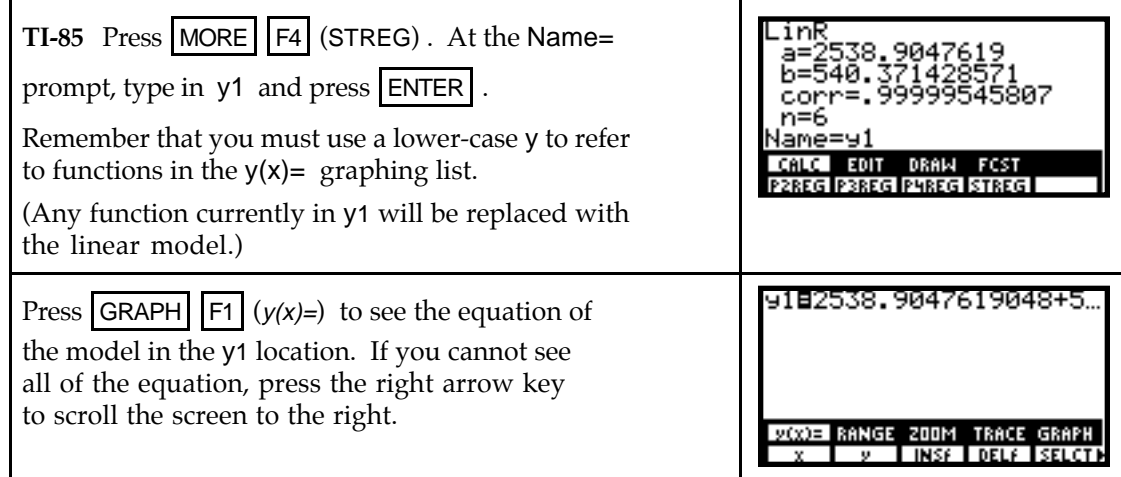

**1.4.9 GRAPHING A MODEL** After finding a model, you should always graph it on a scatter plot of the data to verify that the model provides a good fit to the data.

**TI-85** After you have copied the model to the  $y(x) =$ list, run program STPLT to graph the model and the scatter plot on the same screen. The model will graph first and then the scatter plot will appear.

**TI-86** After viewing the model, be sure that Plot1 at the top of the  $y(x)$ = list is darkened. Then, just press

 $\vert$  EXIT  $\vert$   $\vert$  F5  $\vert$  (GRAPH) to see the model and scatter plot.

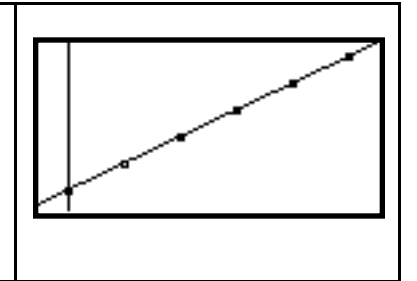

**1.4.10 PREDICTIONS USING A MODEL** You could use one of the methods described in Sections 1.1.7 or 1.2.1 of this *Guide* to evaluate the linear model at the desired input value. Remember, if you have aligned your data, the input value at which you evaluate the model may not be the value given in the question you are asked.

However, your calculator has a feature that gives you a very easy way to predict either input or output values calculated from a model.

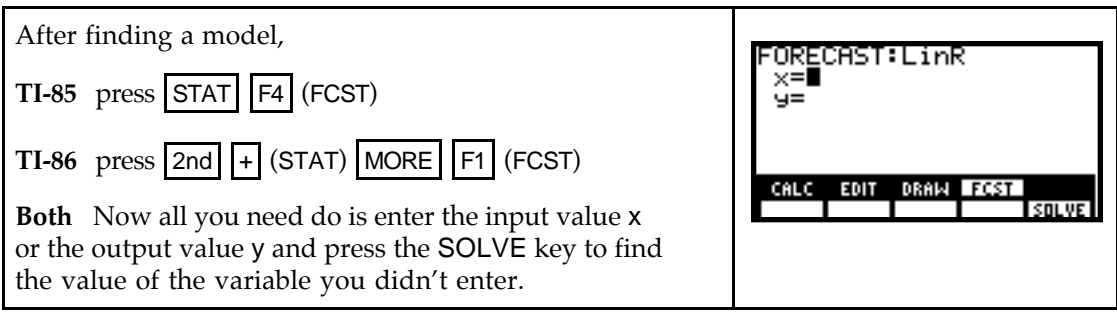

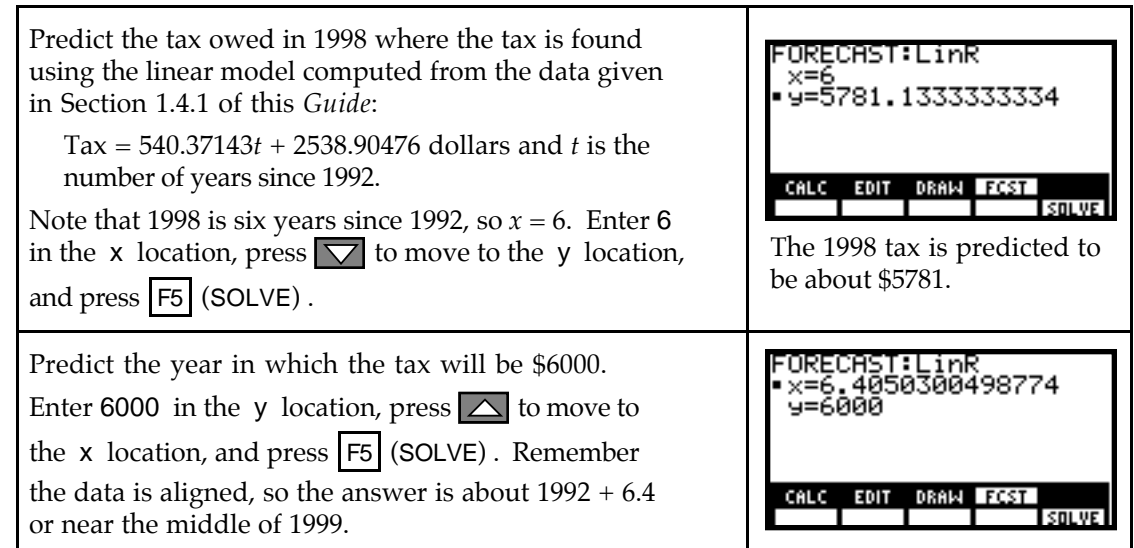

**1.4.11 COPYING GRAPHS TO PAPER** Your instructor may ask you to copy what is on your graphics screen to paper. If so, use the following to more accurately perform this task.

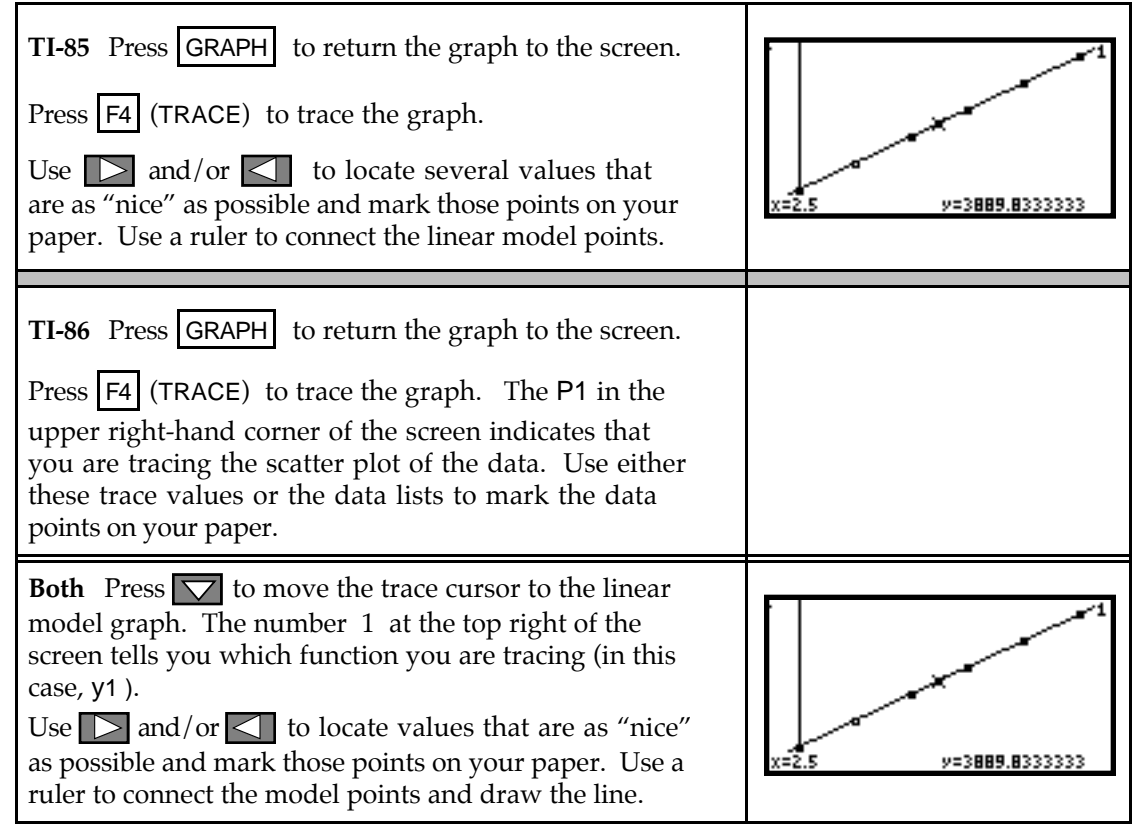

**1.4.12 WHAT IS "BEST FIT"?** Even though your calculator easily computes the values *a* and *b* for the best fitting linear model  $y = ax + b$ , it is important to understand the method of least-squares and the conditions necessary for its application if you intend to use this model. You can explore the process of finding the line of best fit with program LSLINE. (Program LSLINE is given in the TI-85/TI-86 Appendix.) For your investigations of the least-squares

process with this program, it is better to use data that is not perfectly linear and data for which you do *not* know the best-fitting line.

Before using program LSLINE, clear the  $y(x)$ = list and enter your data in lists L1 and L2. Next, draw a scatter plot. Reset **xScl** and **yScl** so that you can use the tick marks to help identify points on the graphics screen. Press  $|$ GRAPH to view the scatter plot.

To activate program LSLINE, press  $PRGM$   $|F1|$  (NAMES) followed by the F-key under the program, and press ENTER . (Since your calculator "loads" each program in memory when you run it, longer programs such as this one take a moment before anything appears on the screen.) The program first displays the scatter plot you constructed and pauses for you to view the screen.

• While the program is calculating, there is a small vertical line in the upper-right hand corner of the graphics screen that is dashed and "moving". The program pauses several times during execution. Whenever this happens, the small vertical line is "still". You should press  $\textsf{ENTER}$  to resume execution.

The program next asks you to find the *y*-intercept and slope of *some* line you estimate will go "through" the data. (You should not expect to guess the best fit line on your first try!) After you enter a guess for the *y*-intercept and slope, your line is drawn and the errors are shown as vertical line segments on the graph. (You may have to wait just a moment to see the vertical line segments before again pressing **ENTER** .)

Next, the sum of squares of errors, SSE, is displayed for your line. Choose the TRY AGAIN? option by pressing **1** ENTER . Decide whether you want to move the *y*-intercept of the line or change its slope to improve the fit to the data. After you enter another guess for the *y*intercept and/or slope, the process of viewing your line, the errors, and display of SSE is repeated. If the new value of SSE is smaller than the SSE for your first guess, you have improved the fit.

When it is felt that an SSE value close to the minimum value is found, you should press  $\lvert 2 \rvert$ at the TRY AGAIN? prompt. The program then overdraws the line of best fit on the graph for comparison with your last attempt and shows the errors for the line of best fit. The coefficients *a* and *b* of the best-fitting linear model  $y = ax + b$  are then displayed along with the minimum SSE. Use program LSLINE to explore the method of least squares to find the line of best fit.

**1.4.13 NAMING DATA LISTS (optional)** You may or may not want to use the additional features given below for data entered on your calculator. You can name data (either input, output, or both) and store it in the calculator memory for later recall.

For instance, suppose you wanted to call the following list L1 by another name :

1984 1985 1987 1990 1992

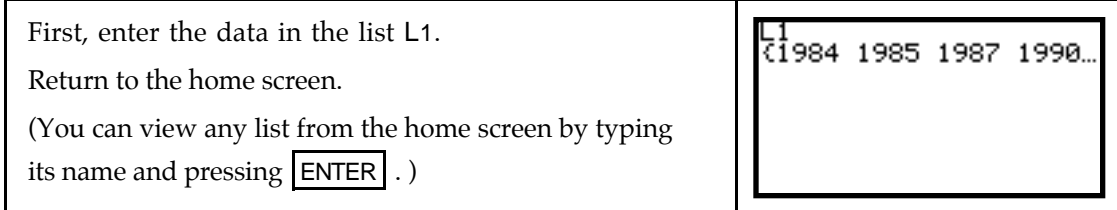

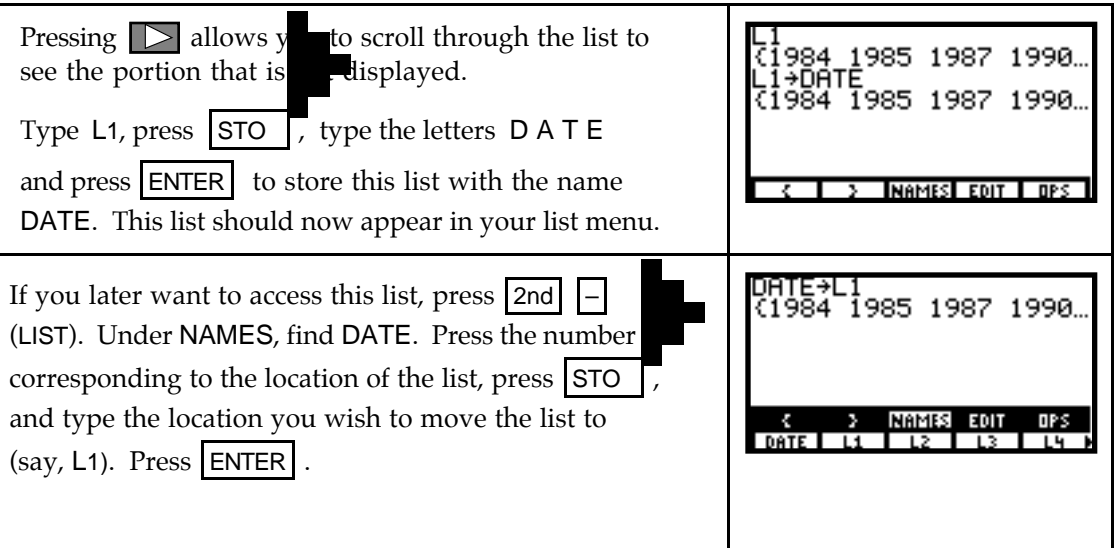

- **TI-85** The original data remains in DATE. It is not deleted until you delete it using  $\boxed{2nd}$  + (MEM) F2 (DELET) F4 (LIST), move the cursor with  $\boxed{\smile}$  to the location of DATE, and press **ENTER** . Press **2nd EXIT** (QUIT) to return to the home screen.
- **TI-86** The original data remains in DATE. It is not deleted until you delete it using 2nd  $\overline{3}$  (MEM)  $\overline{F2}$  (DELET)  $\overline{F4}$  (LIST), move the cursor with  $\overline{1}$  to the location of DATE, and press **ENTER** . Press **2nd EXIT** (QUIT) to return to the home screen.